# Dell OptiPlex 9030 All-In-One Manuale del proprietario

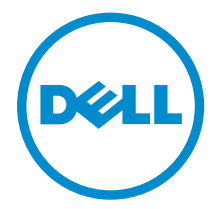

Modello normativo: W09C Tipo normativo: W09C001

# Messaggi di N.B., Attenzione e Avvertenza

N.B.: Un messaggio di N.B. evidenzia informazioni importanti per un uso ottimale del computer.

ATTENZIONE: Un messaggio di ATTENZIONE indica un danno potenziale all'hardware o la perdita di dati, e spiega come evitare il problema.

AVVERTENZA: Un messaggio di AVVERTENZA indica un rischio di danni materiali, lesioni personali  $\triangle$ o morte.

Copyright **©** 2014 Dell Inc. Tutti i diritti riservati. Questo prodotto è protetto dalle leggi sul copyright e sulla proprietà intellettuale degli Stati Uniti e internazionali. Dell™ e il logo Dell sono marchi commerciali di Dell Inc. negli Stati Uniti e/o in altre giurisdizioni. Tutti gli altri marchi e nomi qui menzionati possono essere marchi registrati delle rispettive società.

2014 - 06

Rev. A00

# Sommario

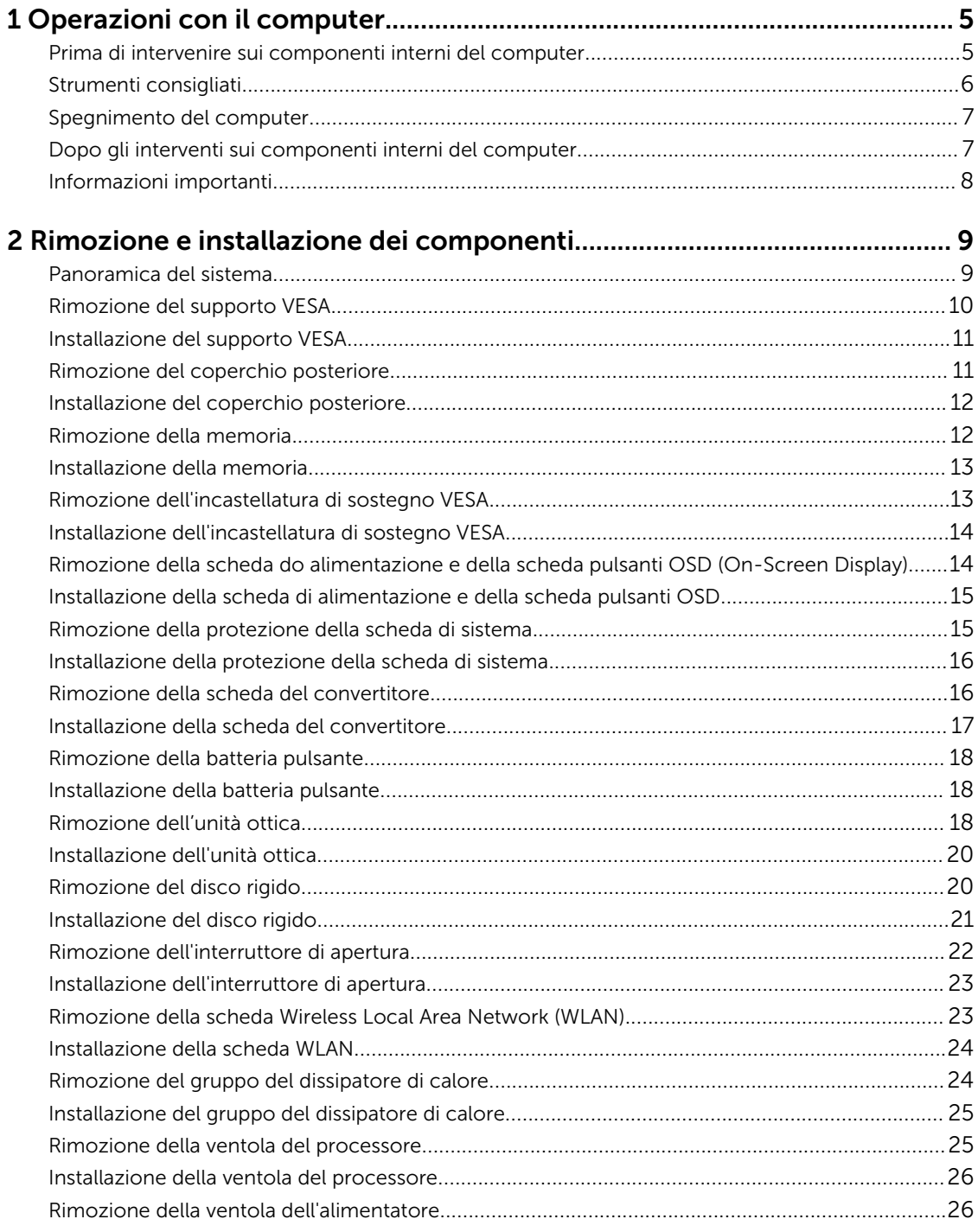

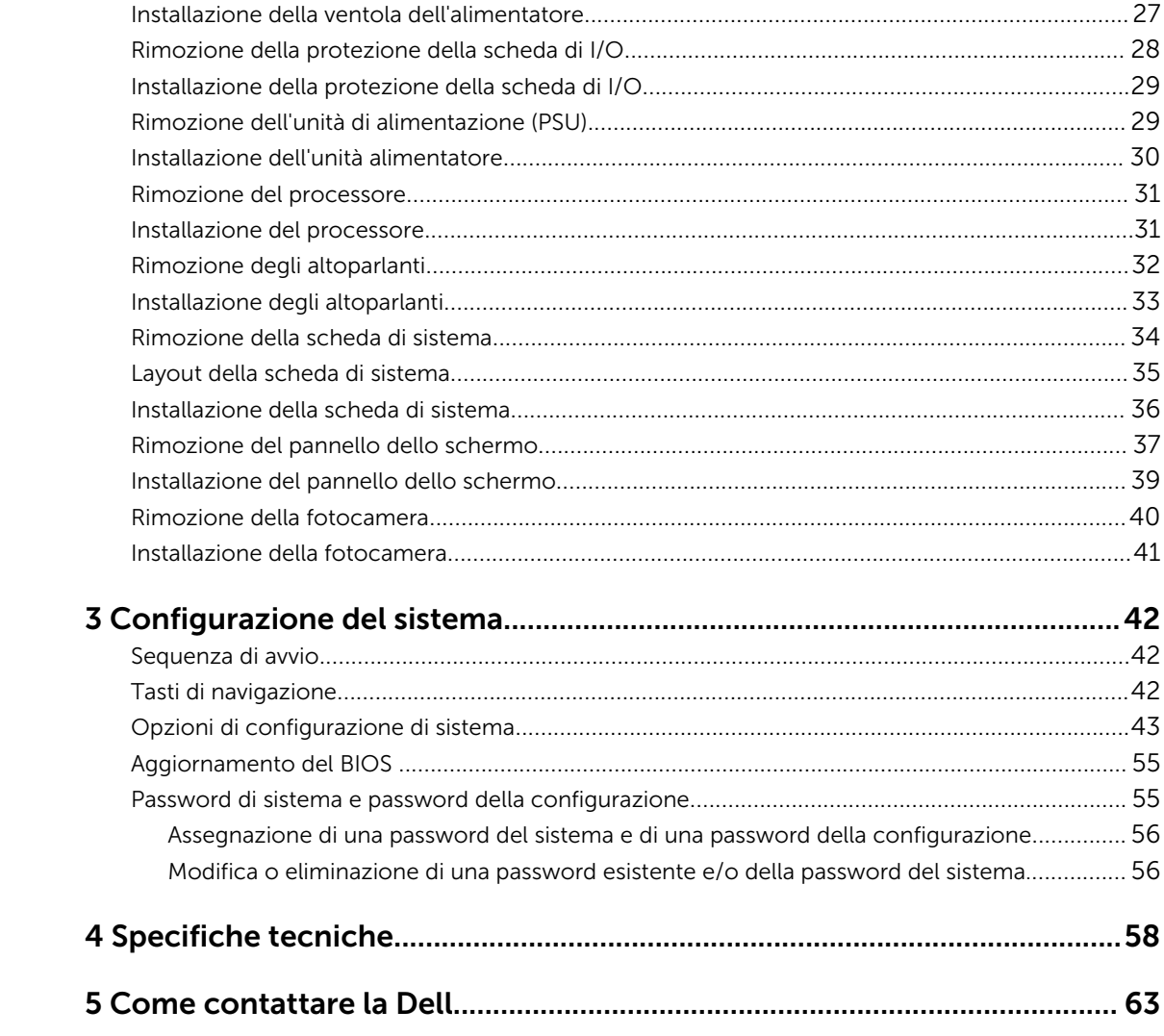

1

# <span id="page-4-0"></span>Operazioni con il computer

### Prima di intervenire sui componenti interni del computer

Utilizzare le seguenti linee guida sulla sicurezza per aiutare a proteggere il computer da potenziali danneggiamenti e per assicurare la sicurezza della persona. Ogni procedura inclusa in questo documento presuppone che esistano le seguenti condizioni:

- sono state lette le informazioni sulla sicurezza fornite assieme al computer.
- Un componente può essere sostituito o, se acquistato separatamente, installato prima di eseguire la procedura di rimozione seguendo l'ordine inverso.

AVVERTENZA: Scollegare tutte le fonti di alimentazione prima di aprire il coperchio o i pannelli del computer. Dopo aver terminato gli interventi sui componenti interni del computer, ricollocare tutti i coperchi, i pannelli e le viti prima di collegare la fonte di alimentazione.

AVVERTENZA: Prima di intervenire sui componenti interni del computer, leggere attentamente le informazioni sulla sicurezza fornite assieme al computer. Per informazioni sulle best practice sulla sicurezza aggiuntive, consultare la Home page della Conformità alle normative all'indirizzo www.dell.com/regulatory\_compliance .

ATTENZIONE: Molte riparazioni possono solo essere effettuate da un tecnico dell'assistenza qualificato. L'utente può solo eseguire la risoluzione dei problemi e riparazioni semplici, come quelle autorizzate nella documentazione del prodotto oppure come da istruzioni del servizio in linea o telefonico, o dal team del supporto. I danni causati dagli interventi non autorizzati da Dell non sono coperti da garanzia. Leggere e seguire le istruzioni di sicurezza fornite insieme al prodotto.

ATTENZIONE: Per evitare eventuali scariche elettrostatiche, scaricare a terra l'elettricità statica del corpo utilizzando una fascetta da polso per la messa a terra o toccando a intervalli regolari una superficie metallica non verniciata (ad esempio un connettore sul retro del computer).

ATTENZIONE: Maneggiare i componenti e le schede con cura. Non toccare i componenti o i contatti su una scheda. Tenere una scheda dai bordi o dal supporto di montaggio in metallo. Tenere un componente come ad esempio un processore dai bordi non dai piedini.

ATTENZIONE: Quando si scollega un cavo, afferrare il connettore o la linguetta, non il cavo stesso. Alcuni cavi sono dotati di connettore con linguette di bloccaggio. Se si scollega questo tipo di cavo, premere sulle linguette di blocco prima di scollegare il cavo. Mentre si separano i connettori, mantenerli allineati per evitare di piegare i piedini. Inoltre, prima di collegare un cavo, accertarsi che entrambi i connettori siano allineati e orientati in modo corretto.

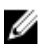

N.B.: Il colore del computer e di alcuni componenti potrebbe apparire diverso da quello mostrato in questo documento.

<span id="page-5-0"></span>Per evitare di danneggiare il computer, effettuare la seguente procedura prima di cominciare ad intervenire sui componenti interni del computer.

- 1. Assicurarsi che la superficie di lavoro sia piana e pulita per prevenire eventuali graffi al coperchio del computer.
- 2. Spegnere il computer (consultare Spegnimento del computer).

#### ATTENZIONE: Per disconnettere un cavo di rete, scollegare prima il cavo dal computer, quindi dal dispositivo di rete.

- 3. Scollegare dal computer tutti i cavi di rete.
- 4. Scollegare il computer e tutte le periferiche collegate dalle rispettive prese elettriche.
- 5. Tenere premuto il pulsante di alimentazione mentre il computer è scollegato, per mettere a terra la scheda di sistema.
- 6. Rimuovere il coperchio.

ATTENZIONE: Prima di toccare qualsiasi componente all'interno del computer, scaricare a terra toccando una superficie metallica non verniciata, come ad esempio il metallo sul retro del computer. Durante l'intervento, toccare periodicamente una superficie metallica non verniciata per scaricare l'elettricità statica, che potrebbe danneggiare i componenti interni.

### Strumenti consigliati

Le procedure in questo documento potrebbero richiedere i seguenti strumenti:

- Cacciavite a lama piatta piccolo
- Cacciavite a croce
- Graffietto piccolo in plastica

### <span id="page-6-0"></span>Spegnimento del computer

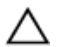

ATTENZIONE: Per evitare la perdita di dati, salvare e chiudere i file aperti e uscire dai programmi in esecuzione prima di spegnere il computer.

- 1. Arrestare il sistema operativo:
	- In Windows 8.1:
		- utilizzo di un dispositivo touch abilitato:
			- a. passare il dito dal lato destro dello schermo, aprire il menu Accessi e selezionare Impostazioni.
			- b. Selezionare  $\mathcal O$  e selezionare Arresta il sistema.
		- Utilizzo del mouse:
			- a. puntare l'angolo in alto a destra dello schermo e fare clic su Impostazioni.
			- b. Fare clic  $\bigcup_{k=1}^{\infty}$  e selezionare **Arresta il sistema**.
	- In Windows 7:
		- 1. fare clic su Start  $\bullet$
		- 2. Fare clic su Arresta il sistema
		- o
		- 1. fare clic su Start
		- 2. Quindi fare clic sulla freccia nell'angolo inferiore destro del menu Start come mostrato di

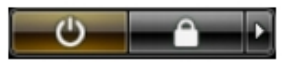

sequito, infine selezionare Arresta il sistema.

2. Accertarsi che il computer e tutti i dispositivi collegati siano spenti. Se il computer e i dispositivi collegati non si spengono automaticamente quando si arresta il sistema operativo, tenere premuto il pulsante di accensione per circa 6 secondi per spegnerli.

### Dopo gli interventi sui componenti interni del computer

Una volta completate le procedure di ricollocamento, accertarsi di aver collegato tutti i dispositivi esterni, le schede e i cavi prima di accendere il computer.

1. Riposizionare il coperchio.

#### ATTENZIONE: Per collegare un cavo di rete, inserire prima il cavo nella periferica di rete, poi collegarlo al computer.

- 2. Collegare al computer tutti i cavi telefonici o di rete.
- 3. Collegare il computer e tutti i dispositivi collegati alle rispettive prese elettriche.
- 4. Accendere il computer.
- 5. Verificare il corretto funzionamento del computer, eseguendo Dell Diagnostics.

### <span id="page-7-0"></span>Informazioni importanti

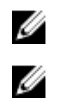

N.B.: Evitare di utilizzare il touchscreen in ambienti polverosi, caldi o umidi.

N.B.: Un'improvvisa variazione della temperatura può causare condensa sulla superficie interna dello schermo in vetro, che scompare dopo breve e non compromette il normale utilizzo.

# <span id="page-8-0"></span>2 Rimozione e installazione dei componenti

La seguente sezione fornisce informazioni dettagliate su come rimuovere o installare i componenti dal computer.

#### Panoramica del sistema

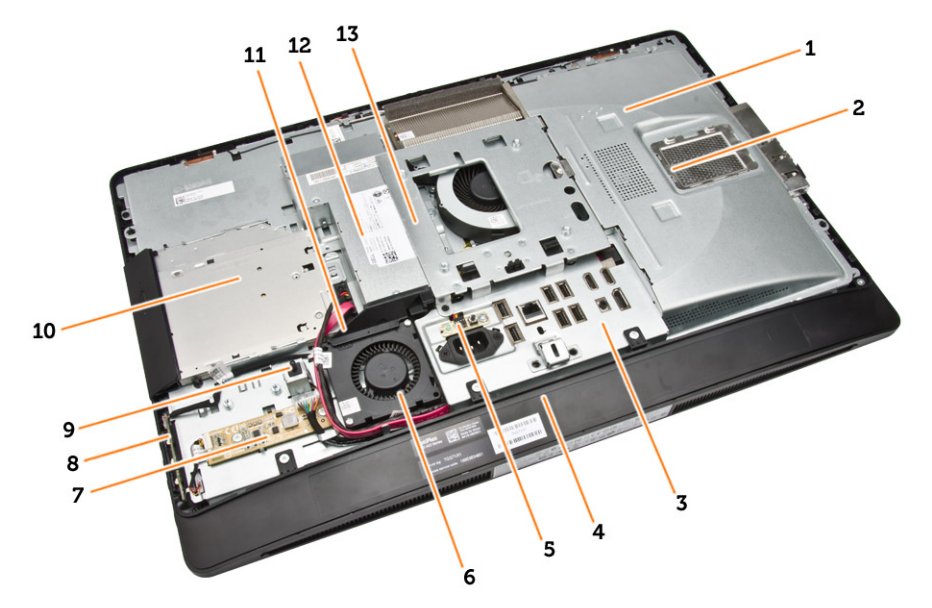

#### Figura 1. Visuale interna: 1

- 1. protezione della scheda di sistema
- 2. protezione della memoria
- 3. protezione della scheda I/O
- 4. coperchio degli altoparlanti
- 5. scheda di diagnostica dell'alimentatore
- 6. ventola di alimentazione
- 7. schermo del convertitore
- 8. scheda di alimentazione e scheda pulsanti OSD (On Screen Display)
- 9. interruttore di apertura
- 10. unità ottica
- 11. staffa della ventola dell'alimentatore
- 12. alimentatore
- 13. staffa di montaggio VESA

<span id="page-9-0"></span>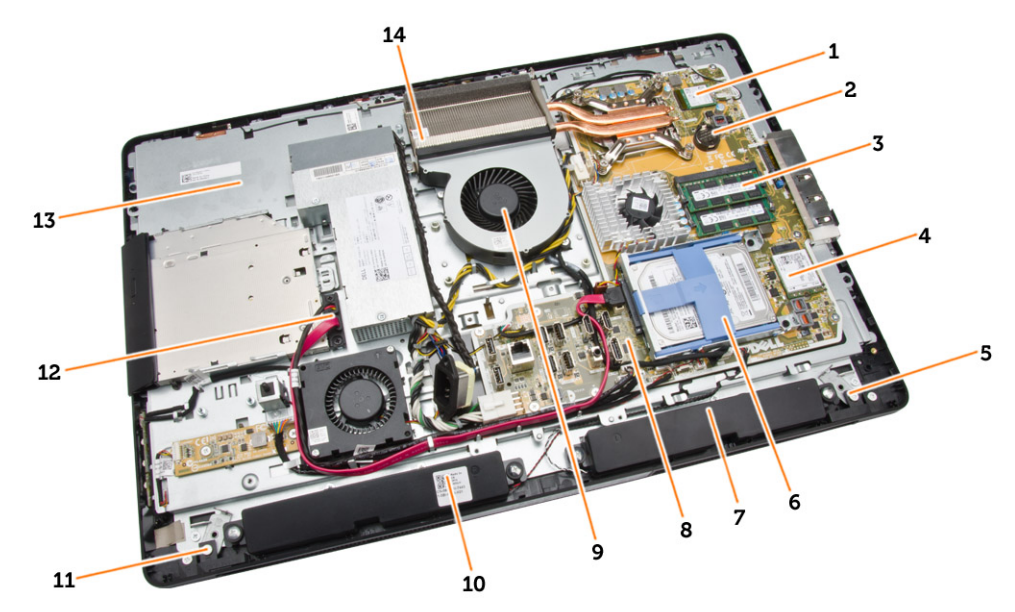

#### Figura 2. Visuale interna: 2

- 
- 3. modulo di memoria 4. scheda WLAN
- 5. dispositivo di chiusura a scatto del lato sinistro 6. disco rigido
- 
- 9. ventola del processore 10. altoparlanti
- 11. dispositivo di chiusura a scatto del lato destro 12. cavo dell'unità ottica
- 
- 1. processore 2. batteria pulsante
	-
	-
- 7. altoparlanti 8. scheda di sistema
	-
	-
- 13. supporto dello schermo 14. gruppo dissipatore di calore

#### Rimozione del supporto VESA

- 1. Seguire le procedure descritte in *Prima di effettuare interventi sui componenti interni del computer*.
- 2. Posizionare il computer su una superficie piatta, con lo schermo rivolto verso il basso.

<span id="page-10-0"></span>3. Premere il pulsante sul coperchio VESA per rimuovere il supporto.

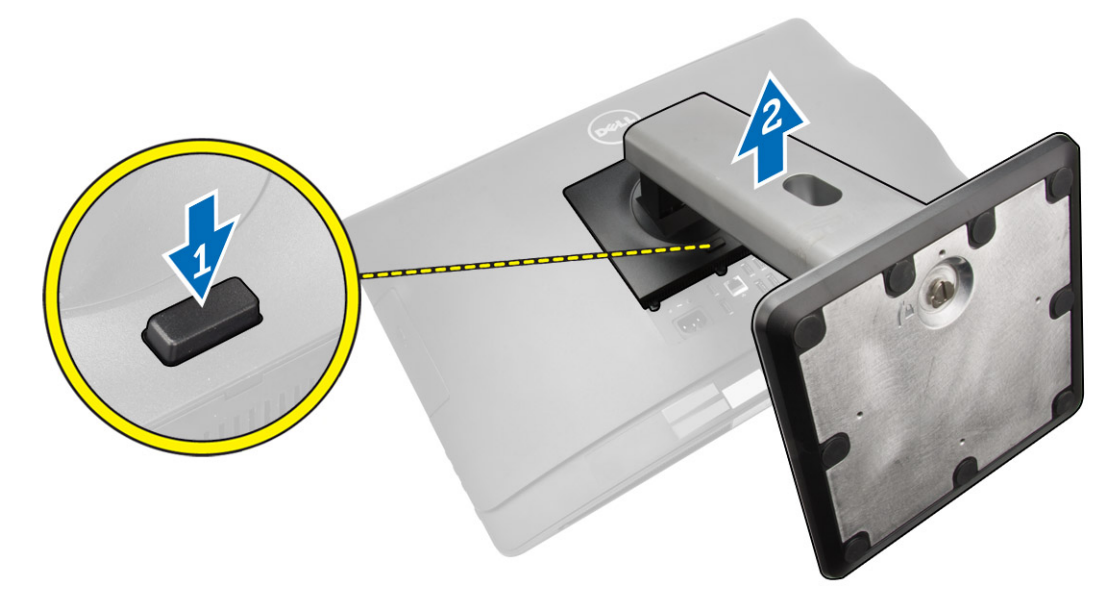

4. Sollevare il supporto VESA e rimuoverlo dal coperchio posteriore.

### Installazione del supporto VESA

- 1. Allineare e posizionare il supporto VESA nella parte posteriore del computer.
- 2. Posizionare e premere il coperchio VESA sul computer finché non scatta in posizione.
- 3. Seguire le procedure descritte in *Dopo aver effettuato gli interventi sui componenti interni del computer*.

### Rimozione del coperchio posteriore

- 1. Seguire le procedure descritte in *Prima di effettuare interventi sui componenti interni del computer*.
- 2. Rimuovere il supporto VESA.

<span id="page-11-0"></span>3. Sbloccare i dispositivi di chiusura su entrambi i lati che fissano il coperchio posteriore al computer. Sollevare il coperchio posteriore e rimuoverlo dal computer.

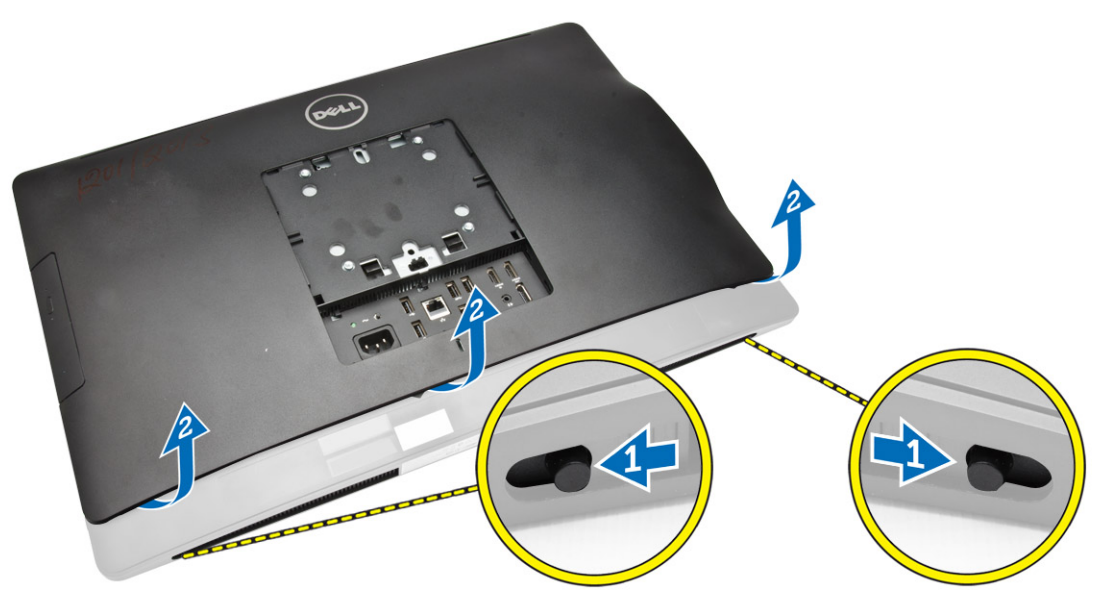

### Installazione del coperchio posteriore

- 1. Posizionare il coperchio posteriore nella posizione originale sul computer.
- 2. Assicura i blocchi su entrambi i lati che fissano il coperchio posteriore al computer.
- 3. Installare il supporto VESA.
- 4. Seguire le procedure descritte in *Dopo aver effettuato gli interventi sui componenti interni del computer*.

### Rimozione della memoria

- 1. Seguire le procedure descritte in *Prima di effettuare interventi sui componenti interni del computer*.
- 2. Rimuovere:
	- a. supporto VESA
	- b. coperchio posteriore

<span id="page-12-0"></span>3. Sollevare e spostare la protezione della memoria verso l'esterno.

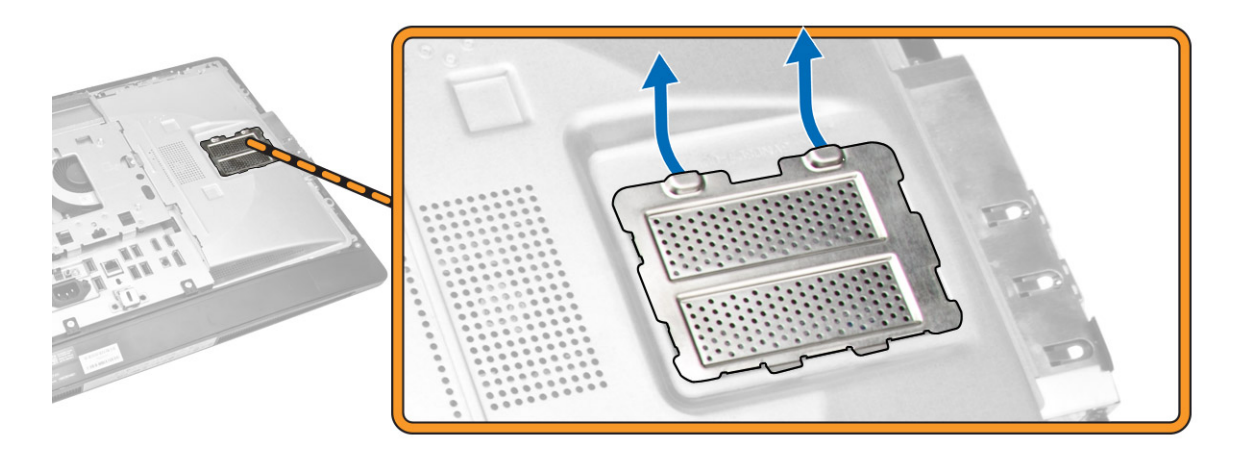

4. Fare leva ed estrarre i fermagli di contenimento dai moduli della memoria finché non scattano in posizione. Sollevare e rimuovere i moduli della memoria dal relativo connettore.

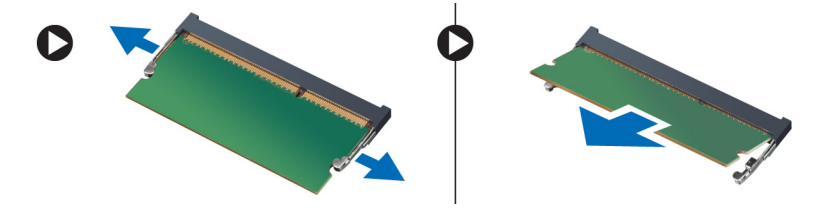

#### Installazione della memoria

- 1. Allineare la tacca sulla scheda di memoria alla linguetta nel connettore della scheda di sistema.
- 2. Premere verso il basso il modulo della memoria finché le linguette di rilascio non scattano in posizione.
- 3. Riposizionare la protezione della memoria.
- 4. Installare:
	- a. coperchio posteriore
	- b. supporto VESA
- 5. Seguire le procedure descritte in *Dopo aver effettuato gli interventi sui componenti interni del computer*.

#### Rimozione dell'incastellatura di sostegno VESA

- 1. Seguire le procedure descritte in *Prima di effettuare interventi sui componenti interni del computer*.
- 2. Rimuovere:
	- a. supporto VESA
	- b. coperchio posteriore

<span id="page-13-0"></span>3. Rimuovere le viti che fissano l'incastellatura di sostegno VESA al computer. Sollevare ed estrarre il sostegno dal computer.

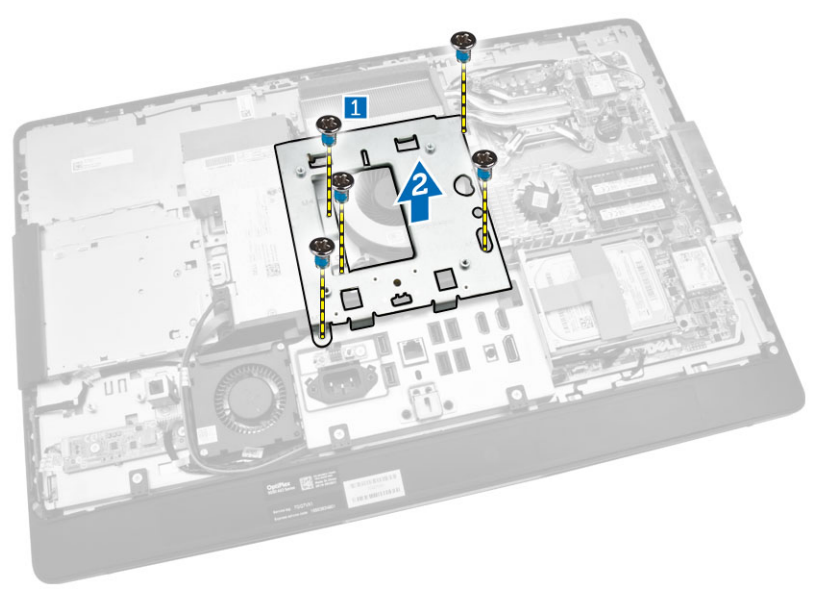

#### Installazione dell'incastellatura di sostegno VESA

- 1. Allineare e posizionare il sostegno nella parte posteriore del computer.
- 2. Serrare le viti che fissano l'incastellatura di sostegno VESA al computer.
- 3. Installare:
	- a. coperchio posteriore
	- b. supporto VESA
- 4. Seguire le procedure descritte in *Dopo aver effettuato gli interventi sui componenti interni del computer*.

#### Rimozione della scheda do alimentazione e della scheda pulsanti OSD (On-Screen Display)

- 1. Seguire le procedure descritte in *Prima di effettuare interventi sui componenti interni del computer*.
- 2. Rimuovere:
	- a. supporto VESA
	- b. coperchio posteriore
- <span id="page-14-0"></span>3. Effettuare le seguenti operazioni come illustrato nella figura:
	- a. Rimuovere il nastro che fissa la scheda di alimentazione e la scheda pulsanti OSD al computer [1].
	- b. Sollevare la scheda di alimentazione e la scheda pulsanti OSD dal telaio [2].
	- c. Scollegare il cavo dalla scheda di alimentazione e la scheda pulsanti OSD per rimuoverla dal computer [3].

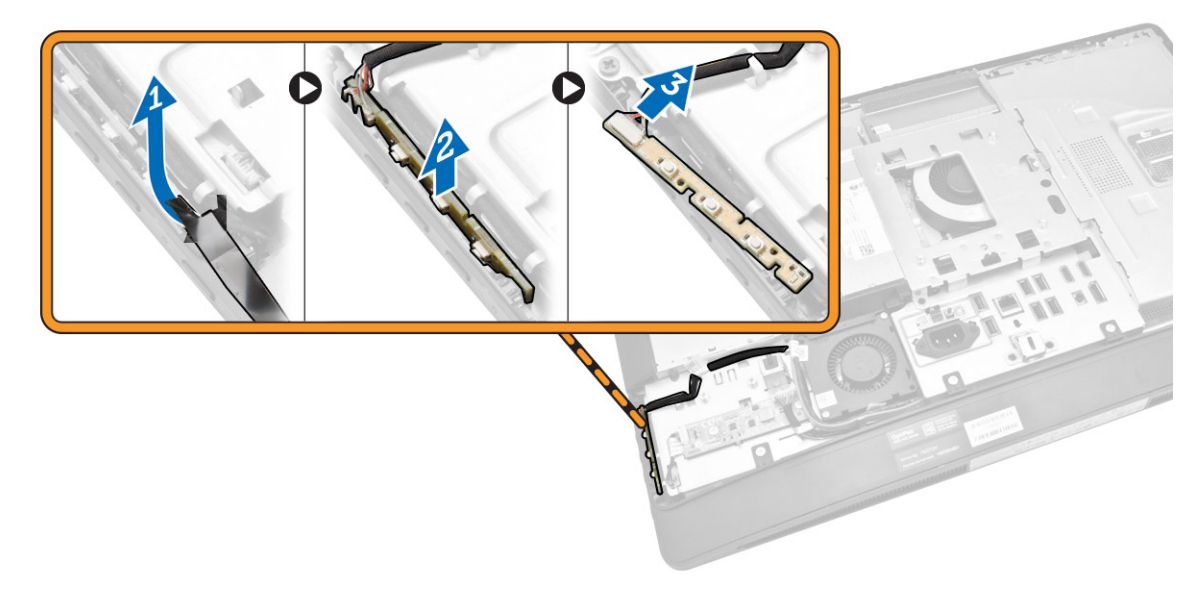

#### Installazione della scheda di alimentazione e della scheda pulsanti OSD

- 1. Inserire la scheda di alimentazione e la scheda pulsanti OSD nel relativo alloggiamento e fissare il nastro per assicurarla.
- 2. Collegare il cavo alla scheda di alimentazione e alla scheda pulsanti OSD.
- 3. Installare:
	- a. coperchio posteriore
	- b. supporto VESA
- 4. Seguire le procedure descritte in *Dopo aver effettuato gli interventi sui componenti interni del computer*.

#### Rimozione della protezione della scheda di sistema

- 1. Seguire le procedure descritte in *Prima di effettuare interventi sui componenti interni del computer*.
- 2. Rimuovere:
	- a. supporto VESA
	- b. coperchio posteriore
- <span id="page-15-0"></span>3. Effettuare le seguenti operazioni come illustrato nella figura:
	- a. Premere sulla linguetta di fissaggio per rimuovere la protezione della scheda di sistema dagli alloggiamenti sul telaio [1].
	- b. Far scorrere la protezione della scheda di sistema ed estrarla dal computer [2].

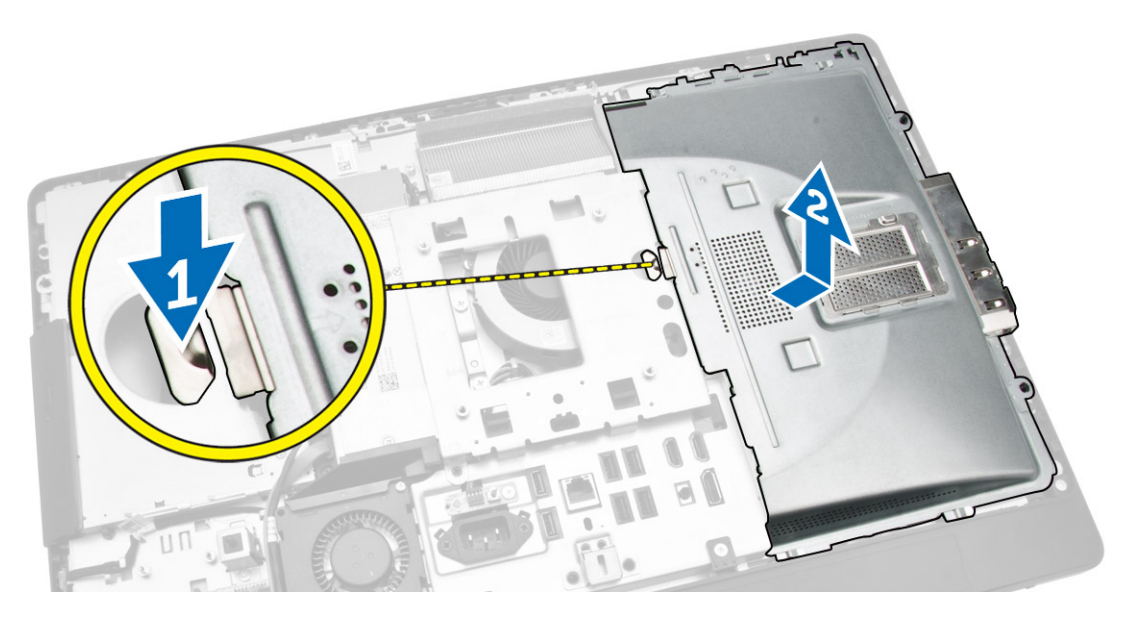

#### Installazione della protezione della scheda di sistema

- 1. Allineare e posizionare la protezione della scheda di sistema nella parte posteriore del computer.
- 2. Serrare le viti che fissano la protezione della scheda di sistema al computer.
- 3. Installare:
	- a. staffa di montaggio VESA
	- b. coperchio posteriore
	- c. supporto VESA
- 4. Seguire le procedure descritte in *Dopo aver effettuato gli interventi sui componenti interni del computer*.

#### Rimozione della scheda del convertitore

- 1. Seguire le procedure descritte in *Prima di effettuare interventi sui componenti interni del computer*.
- 2. Rimuovere:
	- a. supporto VESA
	- b. coperchio posteriore

<span id="page-16-0"></span>3. Scollegare i cavi dalla scheda del convertitore.

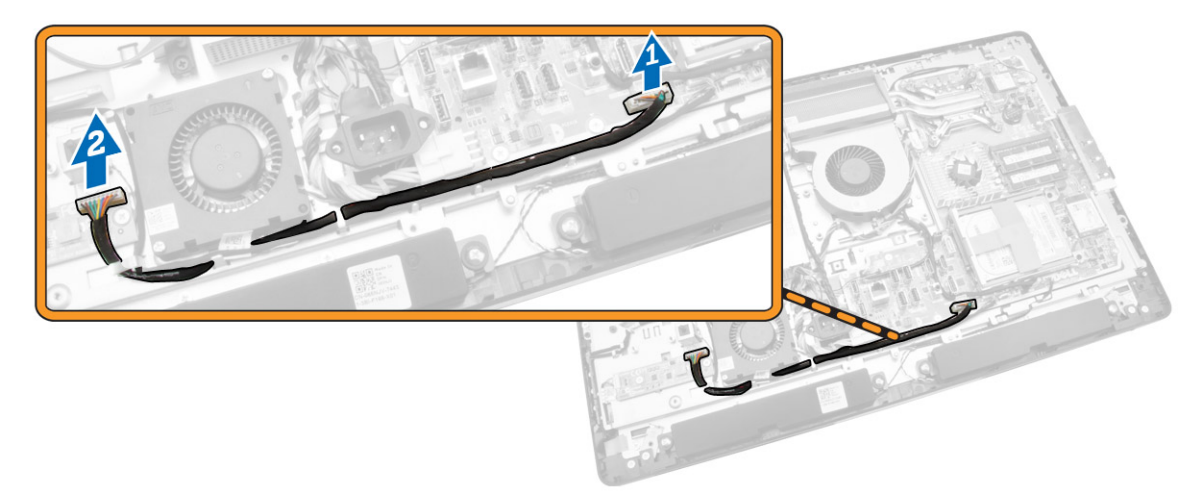

- 4. Effettuare le seguenti operazioni come illustrato nella figura:
	- a. Scollegare il cavo di retroilluminazione del display dai connettori sulla scheda del convertitore [1].
	- b. Scollegare il cavo della scheda del convertitore dai connettori sulla scheda del convertitore [2]
	- c. Rimuovere le viti che assicurano la scheda del convertitore al computer [3].
	- d. Sollevare la scheda del convertitore ed estrarla dal computer [4].

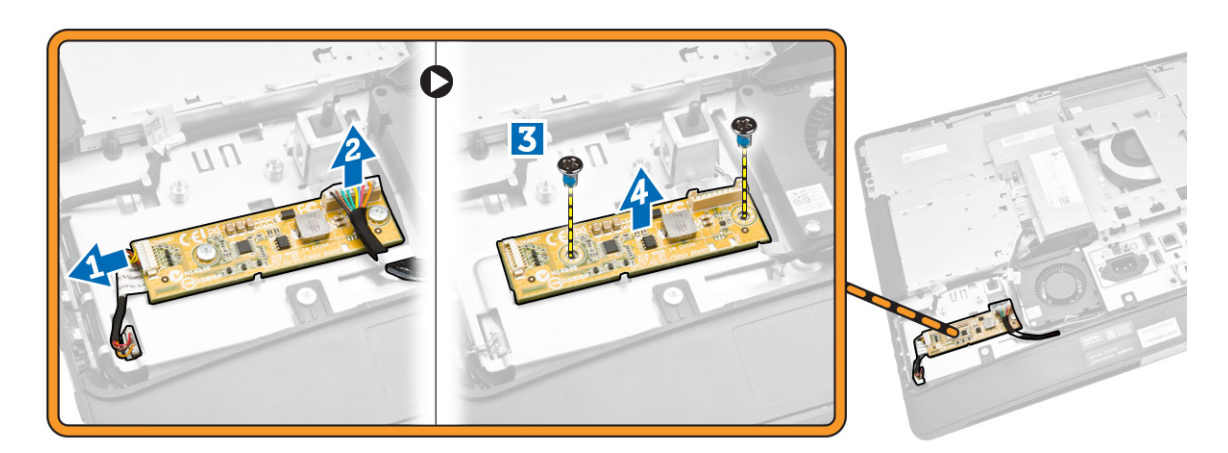

### Installazione della scheda del convertitore

- 1. Posizionare la scheda del convertitore.
- 2. Serrare le viti che fissano la scheda del convertitore al computer.
- 3. Collegare il cavo della scheda del convertitore e il cavo di retroilluminazione dello schermo ai connettori sulla scheda del convertitore.
- 4. Installare:
	- a. coperchio posteriore
	- b. supporto VESA
- 5. Seguire le procedure descritte in *Dopo aver effettuato gli interventi sui componenti interni del computer*.

### <span id="page-17-0"></span>Rimozione della batteria pulsante

- 1. Seguire le procedure descritte in *Prima di effettuare interventi sui componenti interni del computer*.
- 2. Rimuovere:
	- a. supporto VESA
	- b. coperchio posteriore
	- c. protezione della scheda di sistema
- 3. Premere il dispositivo di rilascio della batteria. La batteria fuoriesce dallo zoccolo; sollevare la batteria pulsante dal computer.

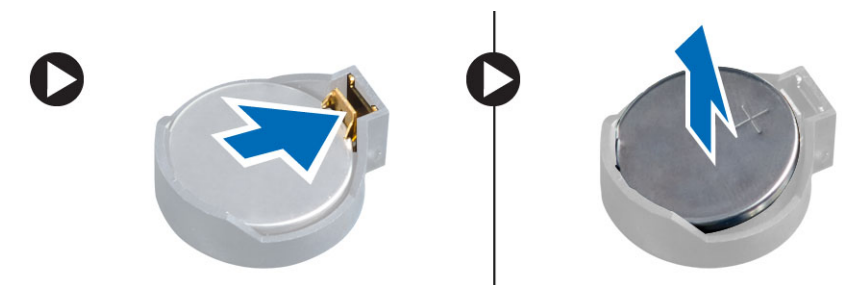

### Installazione della batteria pulsante

- 1. Collocare la batteria pulsante nello slot sulla scheda di sistema.
- 2. Premere la batteria pulsante verso il basso fino a quando il dispositivo di sblocco non scatta in posizione bloccandola.
- 3. Installare:
	- a. protezione della scheda di sistema
	- b. coperchio della base
	- c. supporto VESA
- 4. Seguire le procedure descritte in *Dopo aver effettuato gli interventi sui componenti interni del computer*.

### Rimozione dell'unità ottica

- 1. Seguire le procedure descritte in *Prima di effettuare interventi sui componenti interni del computer*.
- 2. Rimuovere:
	- a. supporto VESA
	- b. coperchio posteriore
- 3. Effettuare le seguenti operazioni come illustrato nella figura:
	- a. Premere sulla linguetta di fissaggio per sbloccare l'unità ottica [1].
	- b. Far scorrere l'unità ottica verso l'esterno per rimuoverla dal computer [2].

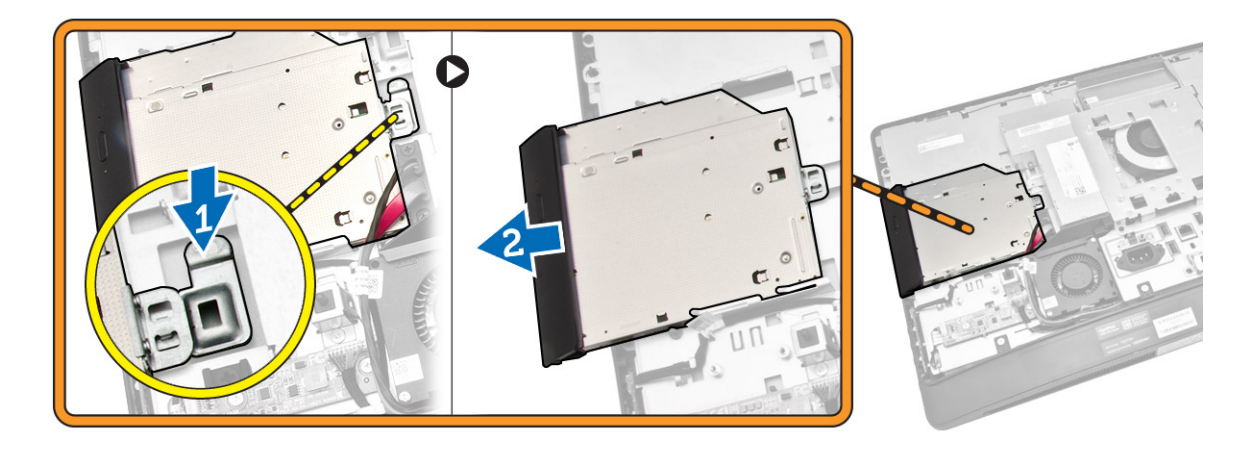

- 4. Effettuare le seguenti operazioni come illustrato nella figura:
	- a. Scollegare i cavi dell'unità ottica dal connettore sulla scheda di sistema [1] [2].
	- b. Sfilare il cavo dalle tacche del computer [3].

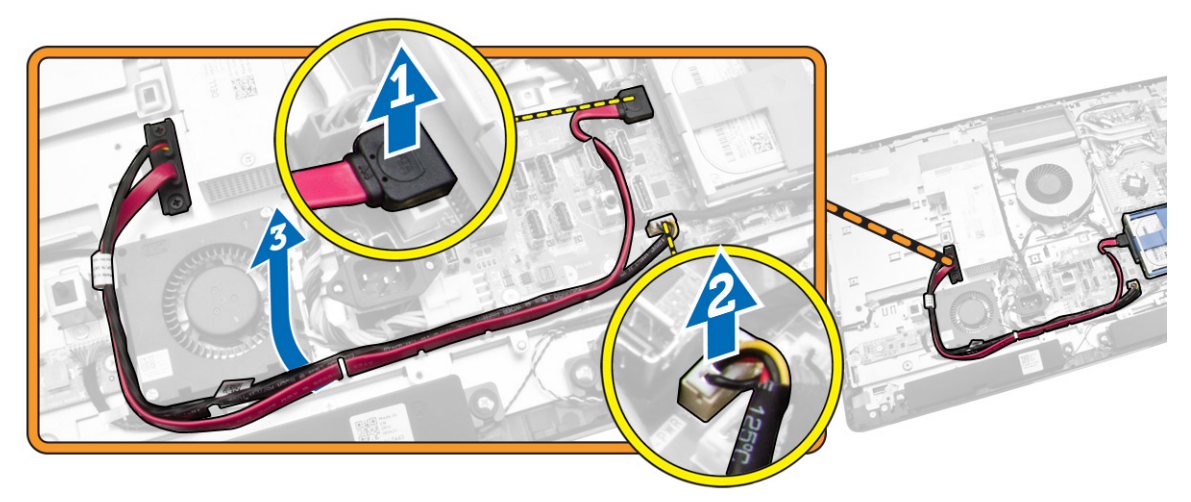

<span id="page-19-0"></span>5. Rimuovere le viti che fissano il cavo dell'unità ottica al sistema e sfilare i cavi dalle tacche.

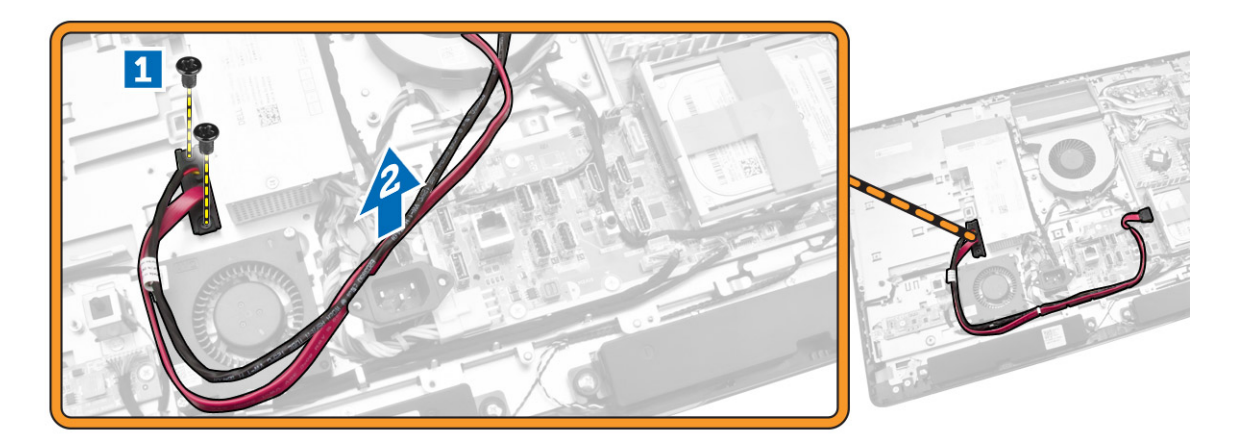

### Installazione dell'unità ottica

- 1. Allineare e far scivolare l'unità ottica nell'alloggiamento.
- 2. Collegare il cavo dell'unità ottica.
- 3. Bloccare e fissare l'unità ottica al computer.
- 4. Installare:
	- a. coperchio posteriore
	- b. supporto VESA
- 5. Seguire le procedure descritte in *Dopo aver effettuato gli interventi sui componenti interni del computer*.

### Rimozione del disco rigido

- 1. Seguire le procedure descritte in *Prima di effettuare interventi sui componenti interni del computer*.
- 2. Rimuovere:
	- a. supporto VESA
	- b. coperchio posteriore
	- c. staffa di montaggio VESA
- 3. Sfilare i cavi dalle tacche sul supporto del disco rigido. Scollegare i cavi dal relativo disco rigido.
- <span id="page-20-0"></span>4. Effettuare le seguenti operazioni come illustrato nella figura:
	- a. Premere sulla staffa del disco rigido [1].
	- b. Far scorrere il gruppo disco rigido per rimuoverlo dalla gabbia dei dischi rigidi [2].
	- c. Sollevare il gruppo disco rigido ed estrarlo dal computer [3].

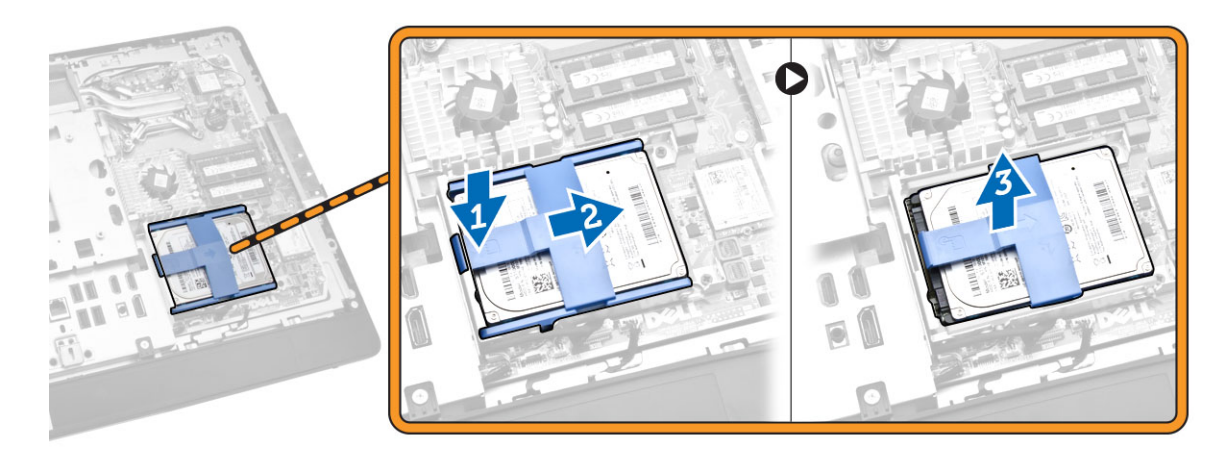

- 5. Effettuare le seguenti operazioni come illustrato nella figura:
	- a. Rimuovere le viti che fissano la gabbia dei dischi rigidi al computer [1].
	- b. Sollevare la gabbia dei dischi rigidi ed estrarla dal computer [2].

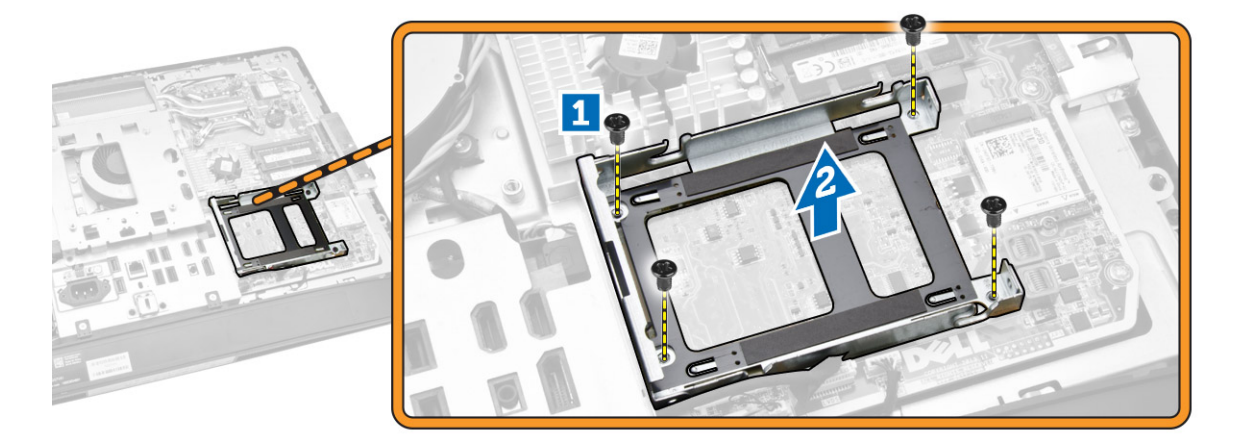

### Installazione del disco rigido

- 1. Per un disco rigido da 3,5 pollici, far scorrere il disco rigido nella relativo supporto.
- 2. Per un disco rigido da 2,5 pollici, serrare le viti che fissano il disco rigido alla relativa gabbia. Far scivolare il disco rigido nel relativo supporto.
- 3. Allineare e posizionare la gabbia dei dischi rigidi sul computer.
- 4. Serrare le viti che fissano la gabbia dei dischi rigidi al computer.
- 5. Allineare e posizionare la staffa del disco rigido sulla gabbia dei dischi rigidi.
- 6. Collegare i relativi cavi al disco rigido. Inserire i cavi nelle tacche sul supporto del disco rigido.
- <span id="page-21-0"></span>7. Installare:
	- a. staffa di montaggio VESA
	- b. coperchio posteriore
	- c. supporto VESA
- 8. Seguire le procedure descritte in *Dopo aver effettuato gli interventi sui componenti interni del computer*.

### Rimozione dell'interruttore di apertura

- 1. Seguire le procedure descritte in *Prima di effettuare interventi sui componenti interni del computer*.
- 2. Rimuovere:
	- a. supporto VESA
	- b. coperchio posteriore
	- c. staffa di montaggio VESA
	- d. protezione della scheda di sistema
- 3. Scollegare il cavo dell'interruttore dal connettore sulla scheda di sistema. Sfilare il cavo dalle tacche sul computer.

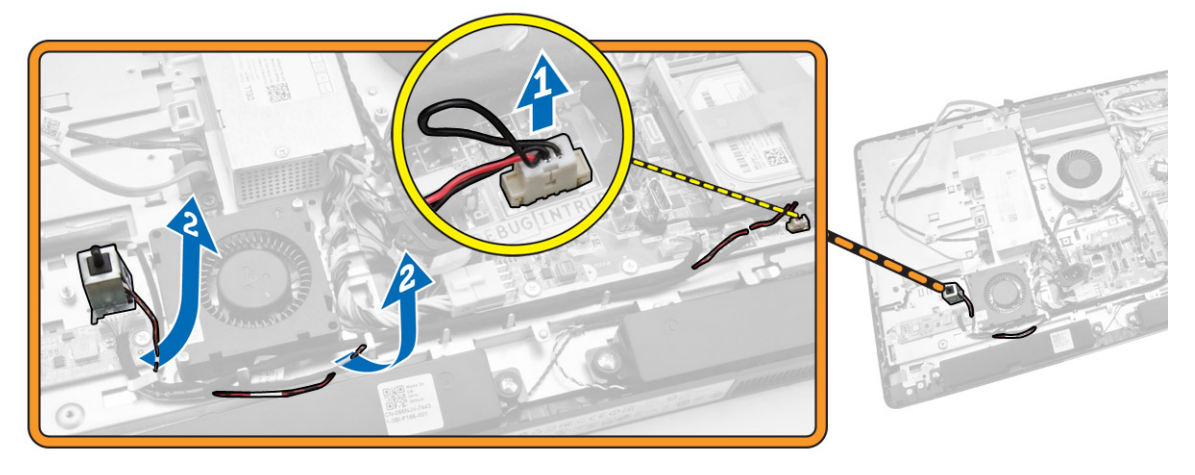

<span id="page-22-0"></span>4. Rimuovere le viti che fissano l'interruttore di apertura al telaio. Sollevare l'interruttore di apertura e rimuoverlo dal computer.

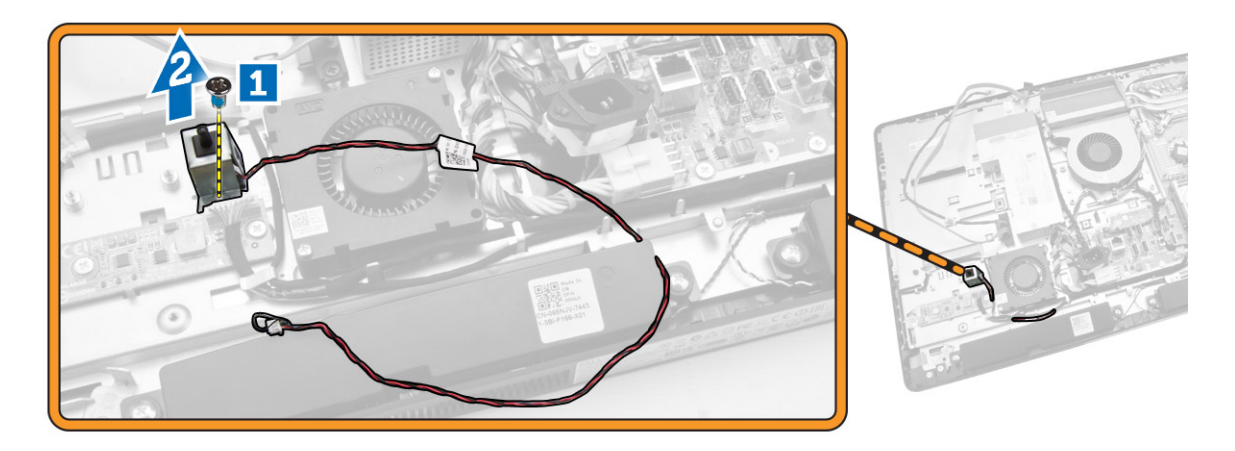

#### Installazione dell'interruttore di apertura

- 1. Posizionare l'interruttore di apertura sul computer e serrare le viti per fissarlo al telaio.
- 2. Inserire il cavo nelle tacche sul telaio e collegare il cavo dell'interruttore di apertura al connettore sulla scheda di sistema.
- 3. Installare:
	- a. protezione della scheda di sistema
	- b. staffa di montaggio VESA
	- c. coperchio posteriore
	- d. supporto VESA
- 4. Seguire le procedure descritte in *Dopo aver effettuato gli interventi sui componenti interni del computer*.

#### Rimozione della scheda Wireless Local Area Network (WLAN)

- 1. Seguire le procedure descritte in *Prima di effettuare interventi sui componenti interni del computer*.
- 2. Rimuovere:
	- a. supporto VESA
	- b. coperchio posteriore
	- c. incastellatura di sostegno VESA
	- d. protezione della scheda di sistema

<span id="page-23-0"></span>3. Scollegare i cavi WLAN. Rimuovere le viti che fissano la scheda WLAN alla scheda di sistema. Rimuovere la scheda WLAN dal connettore.

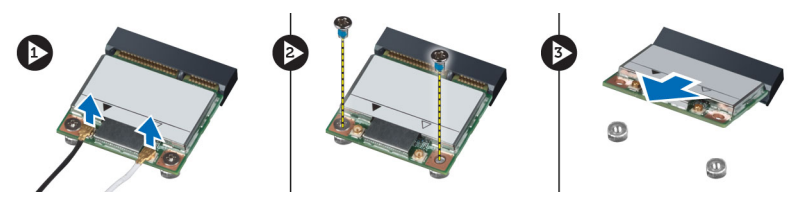

#### Installazione della scheda WLAN

- 1. Allineare e posizionare la scheda WLAN sul connettore.
- 2. Serrare le viti per fissare la scheda WLAN alla scheda di sistema.
- 3. Collegare i cavi WLAN.
- 4. Installare:
	- a. protezione della scheda di sistema
	- b. incastellatura di sostegno VESA
	- c. coperchio posteriore
	- d. supporto VESA
- 5. Seguire le procedure descritte in *Dopo aver effettuato gli interventi sui componenti interni del computer*.

### Rimozione del gruppo del dissipatore di calore

- 1. Seguire le procedure descritte in *Prima di effettuare interventi sui componenti interni del computer*.
- 2. Rimuovere:
	- a. supporto VESA
	- b. coperchio posteriore
	- c. staffa di montaggio VESA
	- d. protezione della scheda di sistema
- 3. Rimuovere le viti che fissano il modulo del dissipatore di calore al telaio. Sollevare ed estrarre il gruppo dissipatore di calore dal computer.

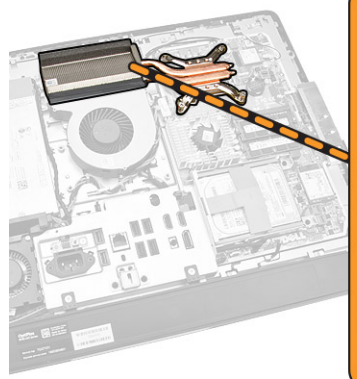

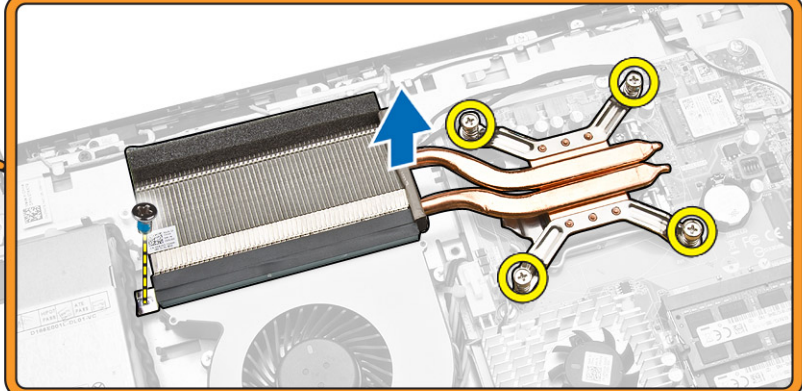

### <span id="page-24-0"></span>Installazione del gruppo del dissipatore di calore

- 1. Allineare e posizionare il gruppo dissipatore di calore sul computer.
- 2. Serrare le viti che fissano il gruppo dissipatore di calore al telaio.
- 3. Installare:
	- a. protezione della scheda di sistema
	- b. staffa di montaggio VESA
	- c. coperchio posteriore
	- d. supporto VESA
- 4. Seguire le procedure descritte in *Dopo aver effettuato gli interventi sui componenti interni del computer*.

### Rimozione della ventola del processore

- 1. Seguire le procedure descritte in *Prima di effettuare interventi sui componenti interni del computer*.
- 2. Rimuovere:
	- a. supporto VESA
	- b. coperchio posteriore
	- c. staffa di montaggio VESA
	- d. protezione della scheda di sistema
- 3. Effettuare le seguenti operazioni come illustrato nella figura:
	- a. Scollegare il cavo dell'alimentatore dal connettore sulla scheda di sistema [1][2].
	- b. Sfilare il cavo dai ganci nel computer [3].

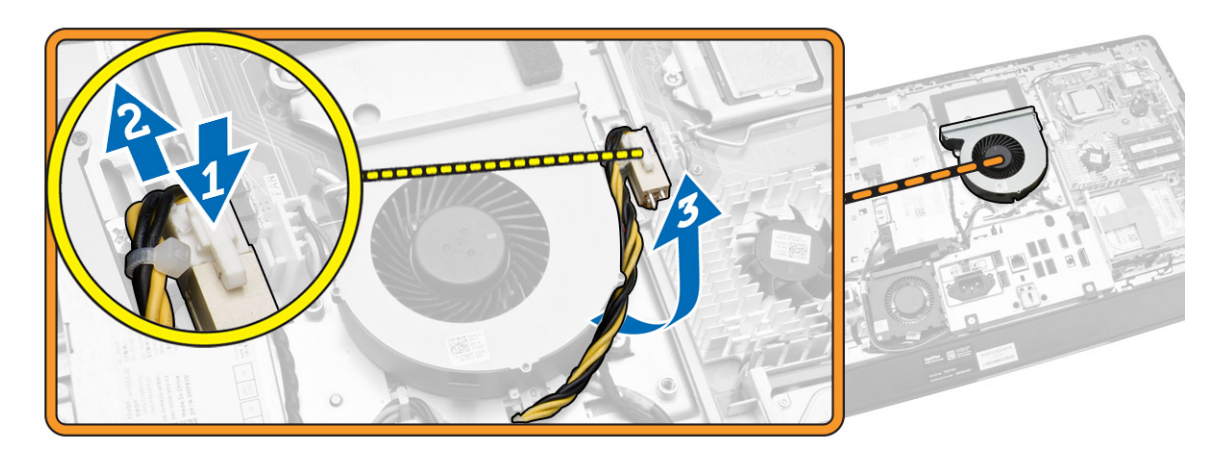

- <span id="page-25-0"></span>4. Effettuare le seguenti operazioni come illustrato nella figura:
	- a. Scollegare il cavo della ventola del processore dal connettore sulla scheda di sistema [1].
	- b. Rimuovere le viti che fissano la ventola del processore alla scheda di sistema [2].
	- c. Sollevare la ventola di sistema ed estrarla dal computer [3].

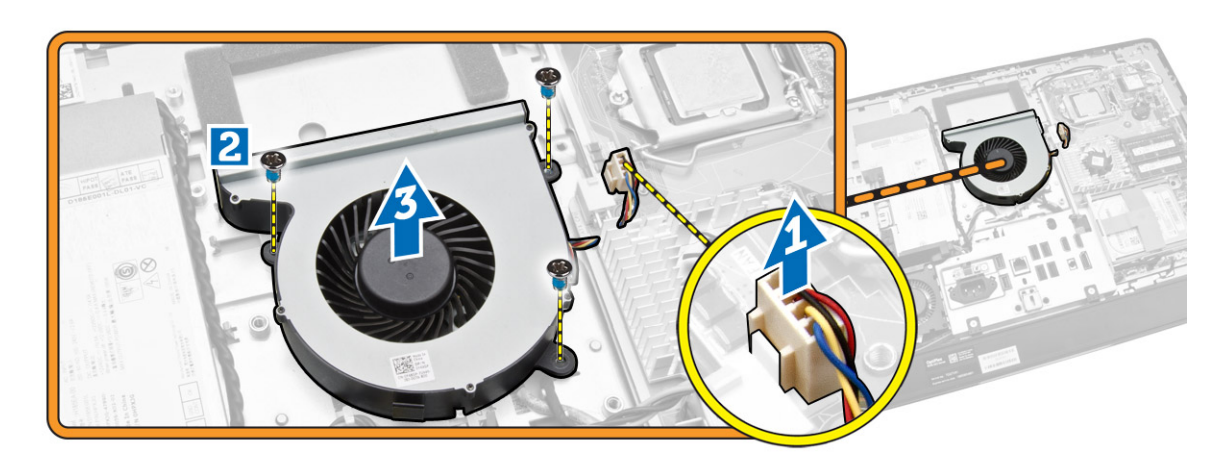

#### Installazione della ventola del processore

- 1. Posizionare la ventola del processore sul computer e serrare le viti per fissarla alla scheda di sistema.
- 2. Collegare il cavo della ventola del processore al connettore sulla scheda di sistema.
- 3. Collegare il cavo di alimentazione al connettore sulla scheda di sistema e sfilare il cavo sui ganci del computer.
- 4. Installare:
	- a. protezione della scheda di sistema
	- b. staffa di montaggio VESA
	- c. coperchio posteriore
	- d. supporto VESA
- 5. Seguire le procedure descritte in *Dopo aver effettuato gli interventi sui componenti interni del computer*.

#### Rimozione della ventola dell'alimentatore

- 1. Seguire le procedure descritte in *Prima di effettuare interventi sui componenti interni del computer*.
- 2. Rimuovere:
	- a. supporto VESA
	- b. coperchio posteriore
	- c. staffa di montaggio VESA
	- d. protezione della scheda di sistema

<span id="page-26-0"></span>3. Rimuovere le viti che fissano il supporto della ventola al telaio. Sollevare ed estrarre il supporto della ventola dal computer.

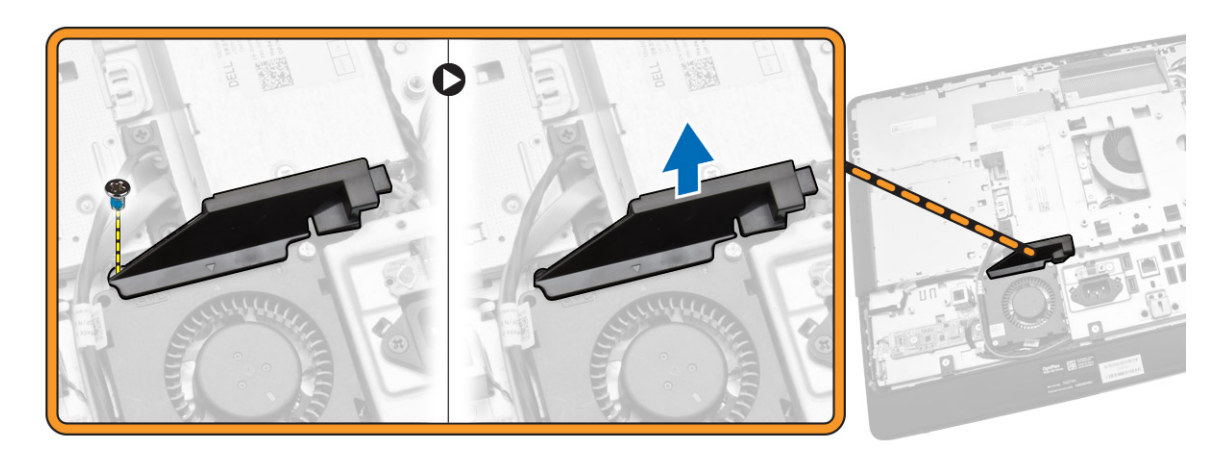

- 4. Effettuare le seguenti operazioni come illustrato nella figura:
	- a. Scollegare il cavo della ventola dell'alimentatore dal connettore sulla scheda di sistema [1].
	- b. Rimuovere le viti che fissano la ventola dell'alimentatore al telaio [2].
	- c. Sollevare la ventola dell'alimentatore ed estrarla dal computer [3].

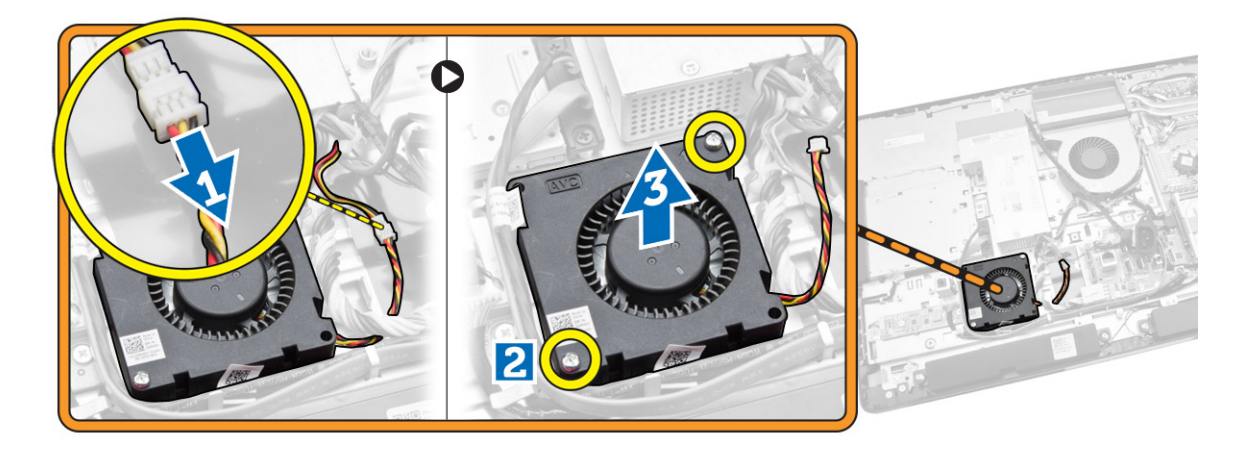

#### Installazione della ventola dell'alimentatore

- 1. Posizionare la ventola dell'alimentatore sul computer e serrare le viti per fissarla al telaio.
- 2. Allineare e posizionare il conduttore della ventola dal computer.
- 3. Serrare la vite che fissa la ventola al telaio.
- 4. Installare:
	- a. protezione della scheda di sistema
	- b. staffa di montaggio VESA
	- c. coperchio posteriore
	- d. supporto VESA

<span id="page-27-0"></span>5. Seguire le procedure descritte in *Dopo aver effettuato gli interventi sui componenti interni del computer*.

#### Rimozione della protezione della scheda di I/O

- 1. Seguire le procedure descritte in *Prima di effettuare interventi sui componenti interni del computer*.
- 2. Rimuovere:
	- a. supporto VESA
	- b. coperchio posteriore
	- c. staffa di montaggio VESA
	- d. ventola di alimentazione
	- e. protezione della scheda di sistema
	- f. coperchio degli altoparlanti
- 3. Rimuovere le viti che fissano la scheda del pulsante di alimentazione alla protezione della scheda I/O. Scollegare il cavo dalla scheda del pulsante di alimentazione e rimuoverlo dalla protezione della scheda I/O.

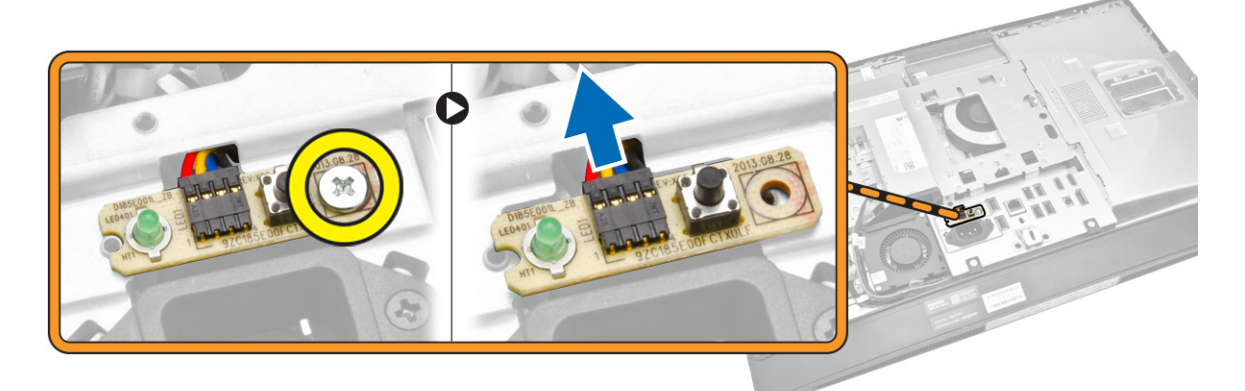

4. Rimuovere le viti che fissano il connettore di alimentazione all protezione della scheda di I/O.

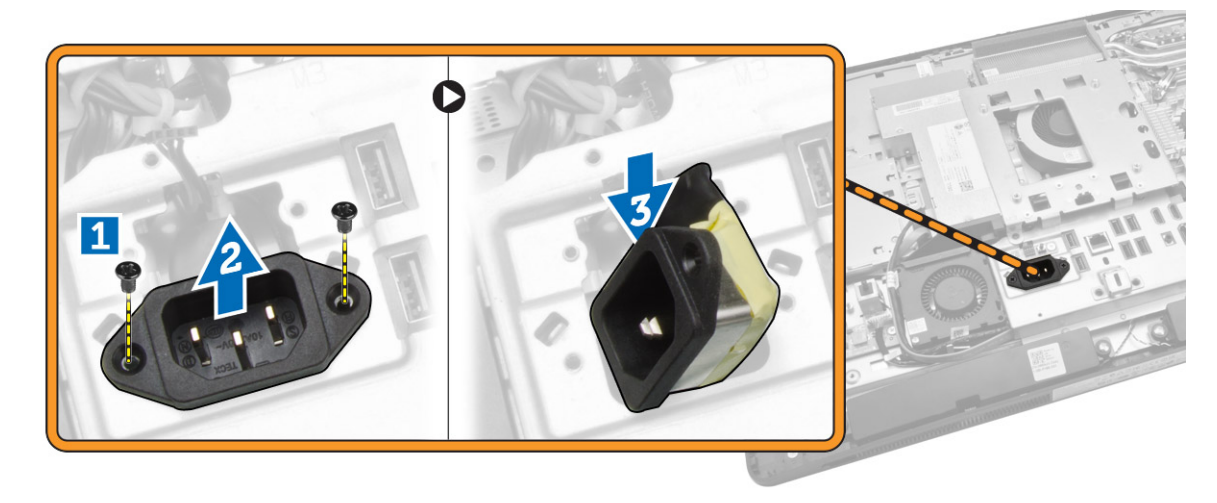

<span id="page-28-0"></span>5. Rimuovere le viti che fissano la protezione della scheda I/O al telaio. Allentare il connettore di alimentazione e spingerlo nella staffa. Ruotare la protezione della scheda input/output (I/O) e rimuoverla dal computer.

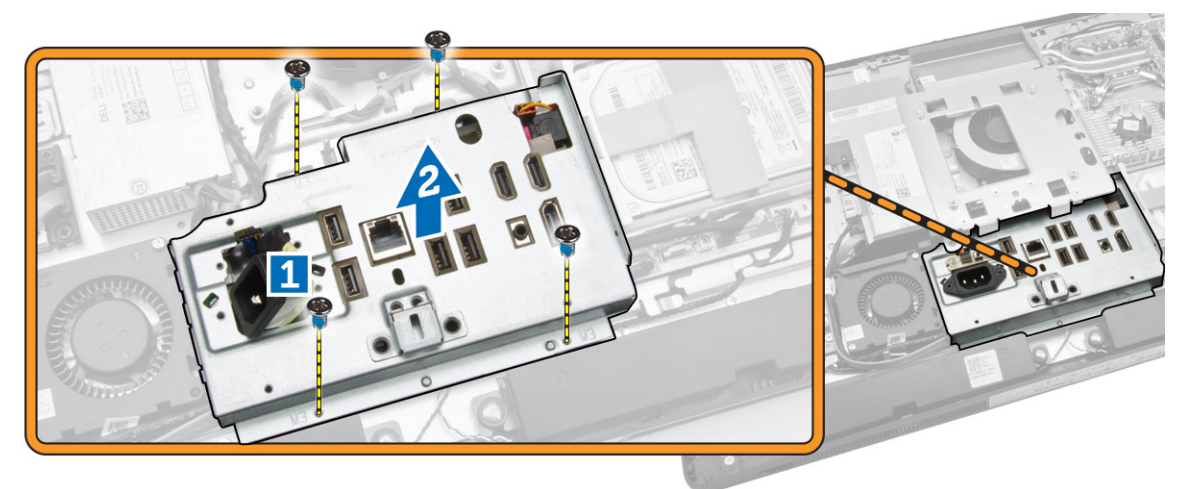

### Installazione della protezione della scheda di I/O

- 1. Posizionare la protezione della scheda di I/O sul computer.
- 2. Far passare il connettore dell'alimentazione e fissarlo alla presa. Serrare le viti per fissare la protezione della scheda di I/O al telaio.
- 3. Serrare le viti che fissano il connettore di alimentazione alla protezione della scheda I/O.
- 4. Serrare le viti che fissano la scheda del pulsante di alimentazione alla protezione della scheda I/O.
- 5. Posizionare il pannello di I/O nel computer.
- 6. Installare:
	- a. ventola di alimentazione
	- b. protezione della scheda di sistema
	- c. staffa di montaggio VESA
	- d. coperchio posteriore
	- e. coperchio degli altoparlanti
	- f. supporto VESA
- 7. Seguire le procedure descritte in *Dopo aver effettuato gli interventi sui componenti interni del computer*.

### Rimozione dell'unità di alimentazione (PSU)

- 1. Seguire le procedure descritte in *Prima di effettuare interventi sui componenti interni del computer*.
- 2. Rimuovere:
	- a. supporto VESA
	- b. coperchio posteriore
	- c. staffa di montaggio VESA
	- d. protezione della scheda di sistema
	- e. protezione della scheda di input/output (I/O)
	- f. ventola di alimentazione

<span id="page-29-0"></span>3. Scollegare il cavo dell'alimentatore dal connettore sulla scheda di sistema.

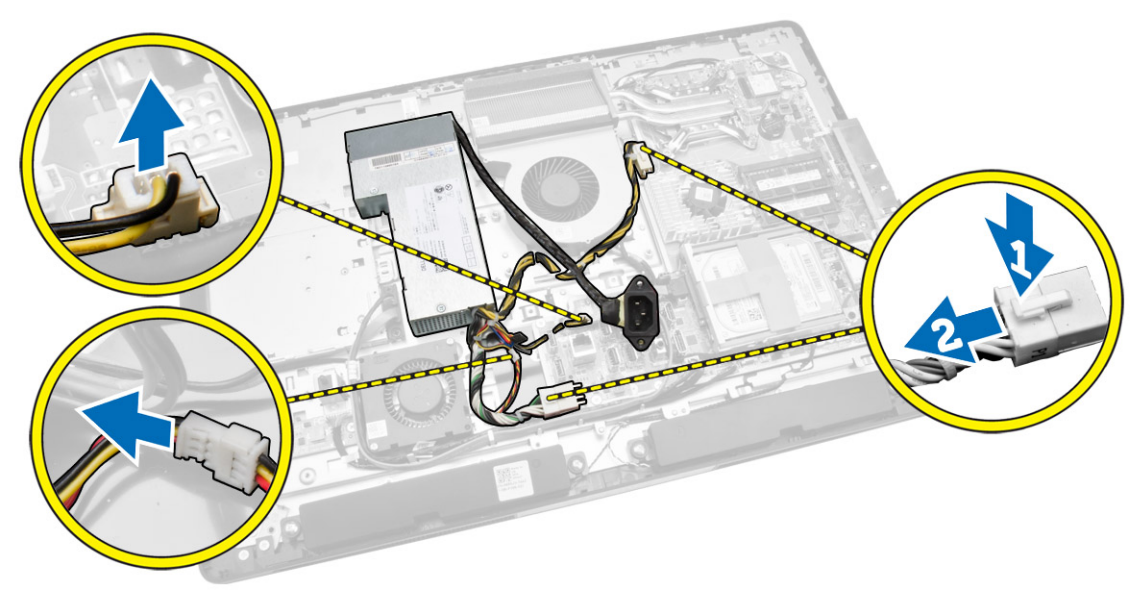

- 4. Effettuare le seguenti operazioni come illustrato nella figura:
	- a. Sfilare il cavo dai ganci nel computer [1].
	- b. Rimuovere le viti che fissano l'unità alimentatore al telaio [2].
	- c. Far scorrere verso l'alto per rimuovere l'unità alimentatore dal telaio [3].
	- d. Sollevare l'unità alimentatore e rimuoverla dal computer [4].

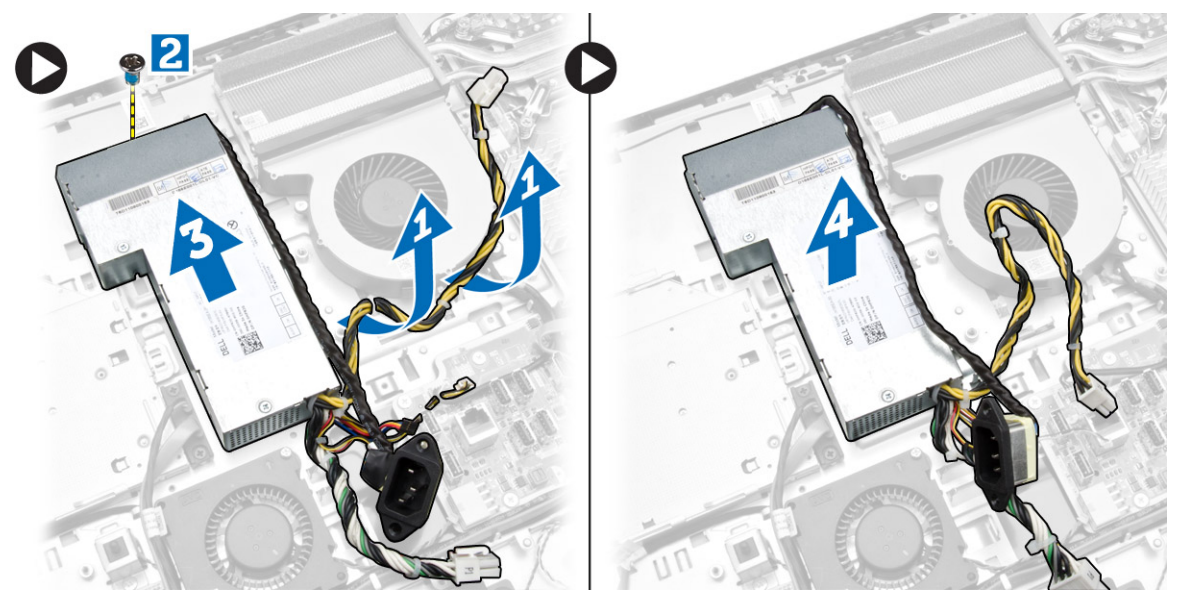

#### Installazione dell'unità alimentatore

- 1. Posizionare l'unità alimentatore sul computer.
- 2. Serrare le viti che fissano l'unità alimentatore al telaio.
- 3. Inserire il cavo nei ganci del computer.
- <span id="page-30-0"></span>4. Collegare il cavo di alimentazione al connettore sulla scheda di sistema.
- 5. Installare:
	- a. ventola di alimentazione
	- b. protezione della scheda di input/output (I/O)
	- c. protezione della scheda di sistema
	- d. staffa di montaggio VESA
	- e. coperchio posteriore
	- f. supporto VESA
- 6. Seguire le procedure descritte in *Dopo aver effettuato gli interventi sui componenti interni del computer*.

#### Rimozione del processore

- 1. Seguire le procedure descritte in *Prima di effettuare interventi sui componenti interni del computer*.
- 2. Rimuovere:
	- a. supporto VESA
	- b. coperchio posteriore
	- c. staffa di montaggio VESA
	- d. protezione della scheda di sistema
	- e. gruppo dissipatore di calore
- 3. Premere la leva di bloccaggio verso il basso e muoverla verso l'esterno per sbloccarla dal gancio di contenimento che la fissa. Sollevare il coperchio del processore e rimuoverlo dal relativo supporto.

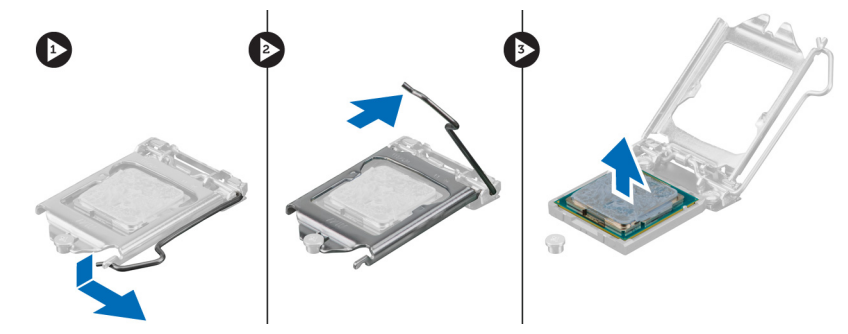

### Installazione del processore

- 1. Inserire il processore nella presa del processore. Assicurarsi che il processore sia correttamente posizionato.
- 2. Spingere verso il basso la leva di sblocco, quindi spostarla verso l'interno per fissarla con il gancio di blocco.
- 3. Installare:
	- a. gruppo dissipatore di calore
	- b. protezione della scheda di sistema
	- c. staffa di montaggio VESA
	- d. coperchio posteriore
	- e. supporto VESA
- 4. Seguire le procedure descritte in *Dopo aver effettuato gli interventi sui componenti interni del computer*.

### <span id="page-31-0"></span>Rimozione degli altoparlanti

- 1. Seguire le procedure descritte in *Prima di effettuare interventi sui componenti interni del computer*.
- 2. Rimuovere:
	- a. supporto VESA
	- b. coperchio posteriore
	- c. staffa di montaggio VESA
	- d. protezione della scheda di sistema
	- e. protezione della scheda I/O
	- f. coperchio degli altoparlanti
- 3. Effettuare le seguenti operazioni come illustrato nella figura:
	- a. Scollegare i cavi degli altoparlanti dal connettore sulla scheda di sistema [1].
	- b. Sfilare i cavi dalle tacche[2].

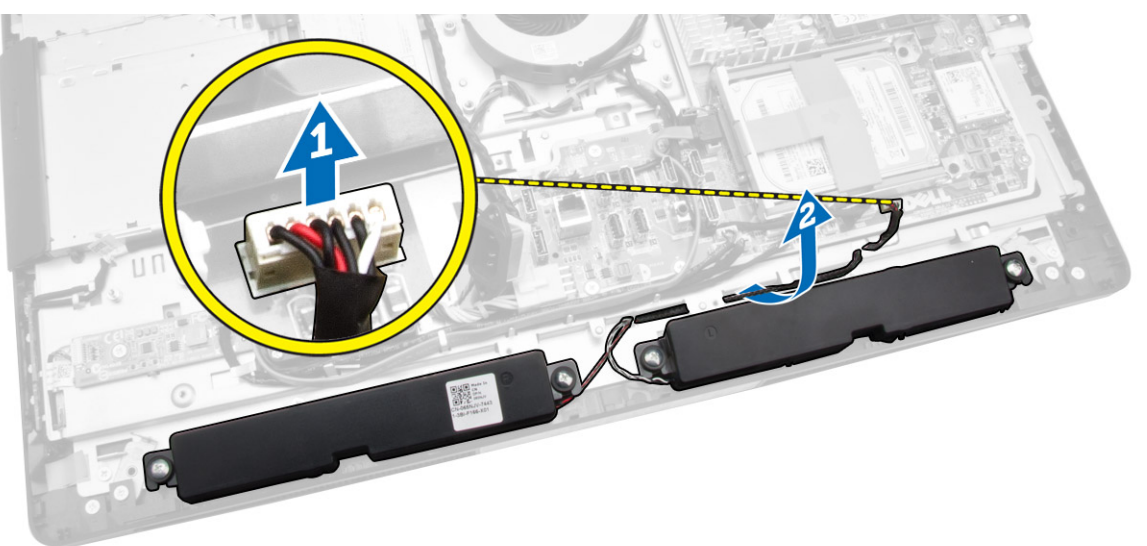

<span id="page-32-0"></span>4. Rimuovere le viti che fissano gli altoparlanti al telaio. Rimuovere gli altoparlanti dal computer.

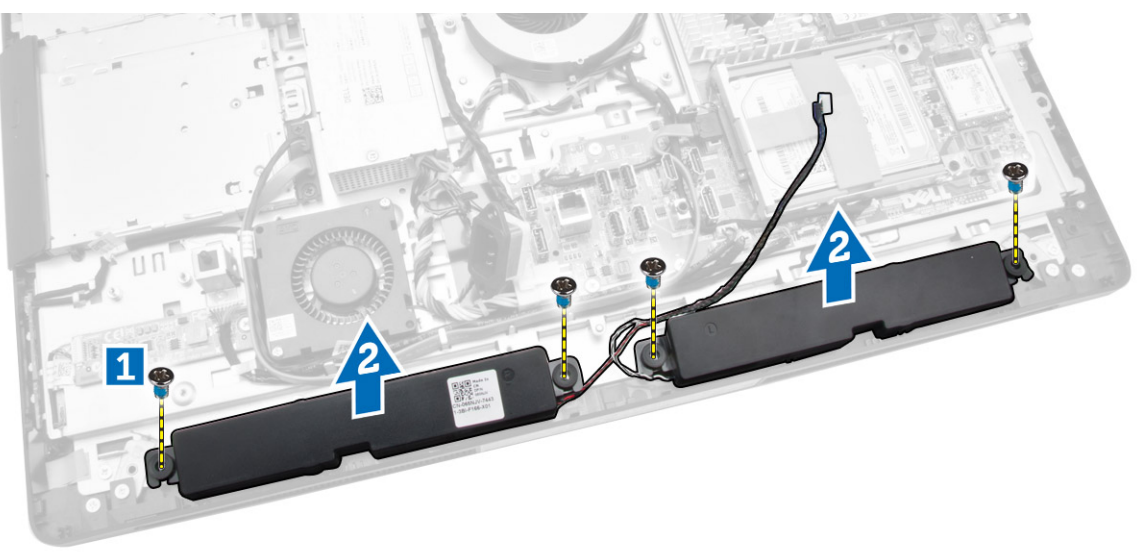

### Installazione degli altoparlanti

- 1. Posizionare e allineare gli altoparlanti sul telaio. Serrare le viti per fissarli al telaio.
- 2. Far passare i cavi nelle rispettive tacche. Collegare i cavi dell'altoparlante alla scheda di sistema.
- 3. Installare:
	- a. protezione della scheda di sistema
	- b. protezione della scheda I/O
	- c. staffa di montaggio VESA
	- d. coperchio posteriore
	- e. coperchio inferiore
	- f. supporto VESA
- 4. Seguire le procedure descritte in *Dopo aver effettuato gli interventi sui componenti interni del computer*.

### <span id="page-33-0"></span>Rimozione della scheda di sistema

- 1. Seguire le procedure descritte in *Prima di effettuare interventi sui componenti interni del computer*.
- 2. Rimuovere:
	- a. supporto VESA
	- b. coperchio posteriore
	- c. staffa di montaggio VESA
	- d. protezione della scheda di sistema
	- e. memoria
	- f. unità ottica
	- g. disco rigido
	- h. gruppo dissipatore di calore
	- i. unità di alimentazione
	- j. protezione della scheda di input/output (I/O)
	- k. schermo del convertitore
	- l. ventola di alimentazione
- 3. Scollegare i cavi collegati alla scheda di sistema.

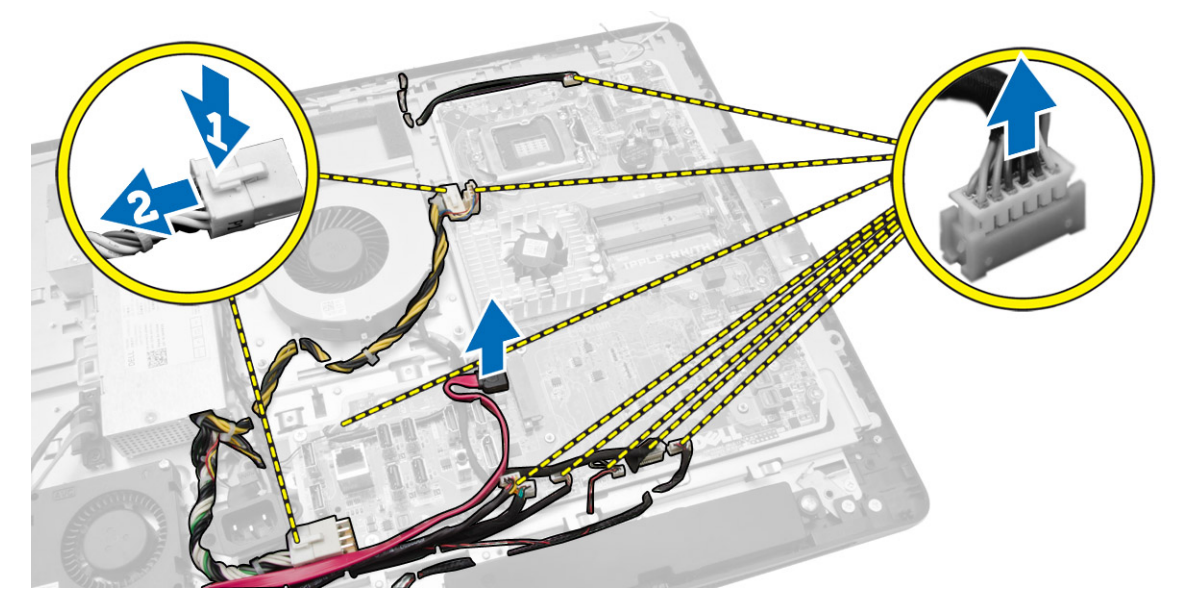

- <span id="page-34-0"></span>4. Effettuare le seguenti operazioni come illustrato nella figura.
	- a. Rimuovere le viti che fissano la scheda di sistema al computer [1].
	- b. Far scorrere la scheda di sistema per rimuoverla dal computer [2].
	- c. Sollevare la scheda di sistema ed estrarla dal computer [3].

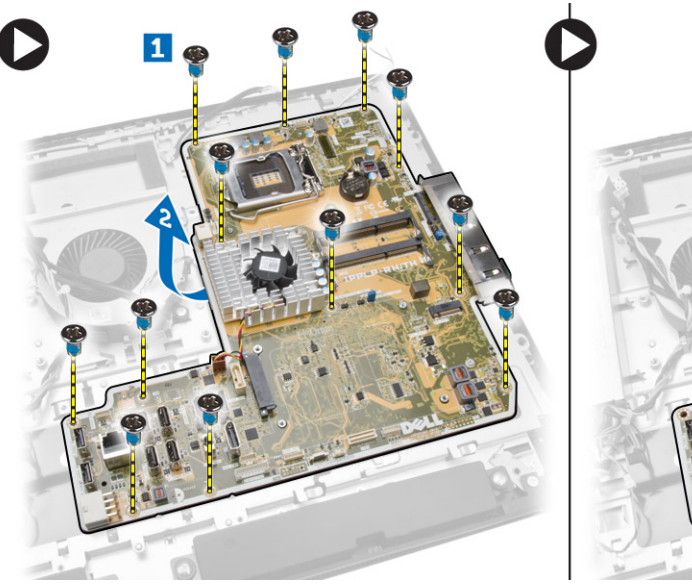

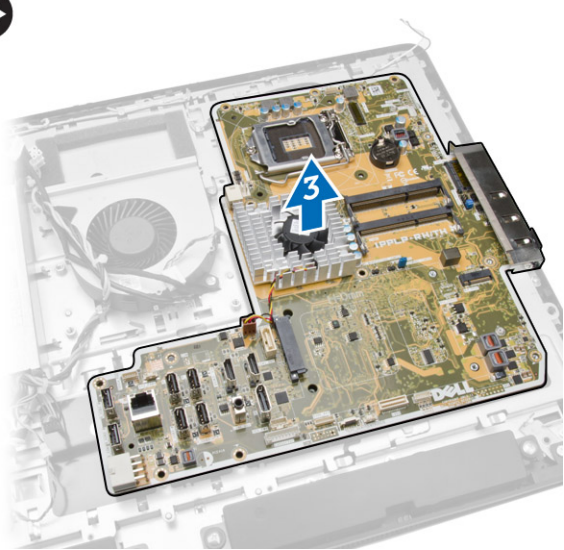

5. Sollevare e rimuovere la scheda di sistema dal telaio.

### Layout della scheda di sistema

La seguente figura mostra le opzioni della scheda di sistema del computer.

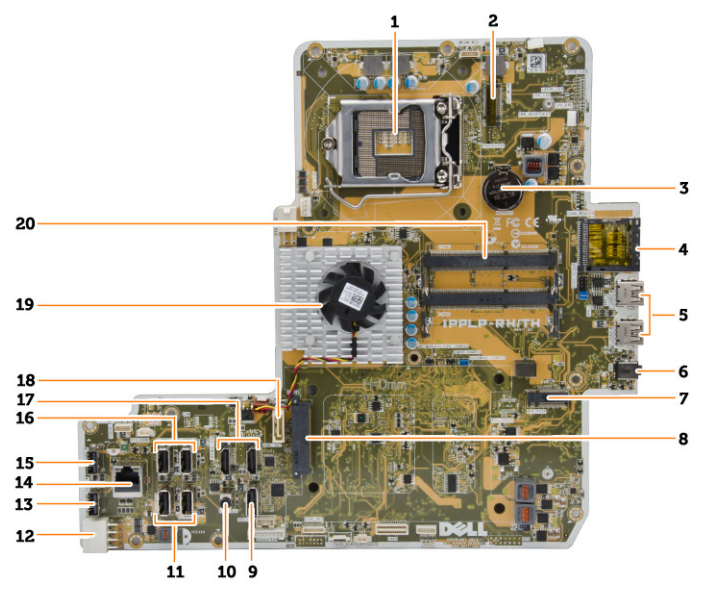

- 1. Zoccolo del processore
- 2. connettore WLAN
- 3. batteria pulsante
- <span id="page-35-0"></span>4. lettore di schede di memoria
- 5. connettori USB 3.0
- 6. connettore audio
- 7. scheda HCA
- 8. Connettore SATA HDD
- 9. porta dello schermo
- 10. connettore della linea di uscita
- 11. connettori USB 3.0
- 12. connettore di alimentazione a 8 piedini
- 13. connettore USB 2.0
- 14. connettore di rete
- 15. connettore USB 2.0
- 16. connettori USB 3.0
- 17. connettore HDMI
- 18. Connettore SATA ODD
- 19. dissipatore di calore
- 20. connettori della memoria (zoccoli SODIMM)

#### Installazione della scheda di sistema

- 1. Collocare la scheda di sistema sul computer.
- 2. Collegare tutti i cavi alla scheda di sistema.
- 3. Serrare le viti che assicurano la scheda di sistema al pannello di base.
- 4. Installare:
	- a. ventola di alimentazione
	- b. schermo del convertitore
	- c. protezione della scheda di input/output (I/O)
	- d. unità di alimentazione
	- e. gruppo dissipatore di calore
	- f. disco rigido
	- g. unità ottica
	- h. memoria
	- i. protezione della scheda di sistema
	- j. staffa di montaggio VESA
	- k. coperchio posteriore
	- l. supporto VESA
- 5. Seguire le procedure descritte in *Dopo aver effettuato gli interventi sui componenti interni del computer*.

### <span id="page-36-0"></span>Rimozione del pannello dello schermo

- 1. Seguire le procedure descritte in *Prima di effettuare interventi sui componenti interni del computer*.
- 2. Rimuovere:
	- a. supporto VESA
	- b. coperchio posteriore
	- c. staffa di montaggio VESA
	- d. protezione della scheda di sistema
	- e. protezione della scheda di input/output (I/O)
	- f. scheda WLAN
	- g. unità ottica
	- h. disco rigido
	- i. interruttore di apertura
	- j. scheda pulsanti OSD e scheda di alimentazione
	- k. schermo del convertitore
	- l. ventola di alimentazione
	- m. unità di alimentazione
	- n. gruppo dissipatore di calore
	- o. ventola del processore
	- p. altoparlanti
	- q. coperchio degli altoparlanti
	- r. modulo dell'antenna
	- s. scheda di sistema

K.B.: Queste istruzioni sono valide per computer senza schermo touch. Per i computer con schermo touch, il pannello dello schermo deve essere rimosso in un ambiente sterile.

- 3. Effettuare le seguenti operazioni come illustrato nella figura:
	- a. Rimuovere le viti che fissano i dispositivi di chiusura a scatto alla base del pannello dello schermo [1].
	- b. Sollevare i dispositivi di chiusura a scatto dalla base del pannello dello schermo [2].
	- c. Rimuovere le viti che fissano le staffe di chiusura a scatto alla base del pannello dello schermo [3].
	- d. Sollevare le staffe di chiusura a scatto dalla base del pannello dello schermo [4].
	- e. Ruotare ed estrarre le staffe di chiusura a scatto dalla base del pannello dello schermo dalla base [5].

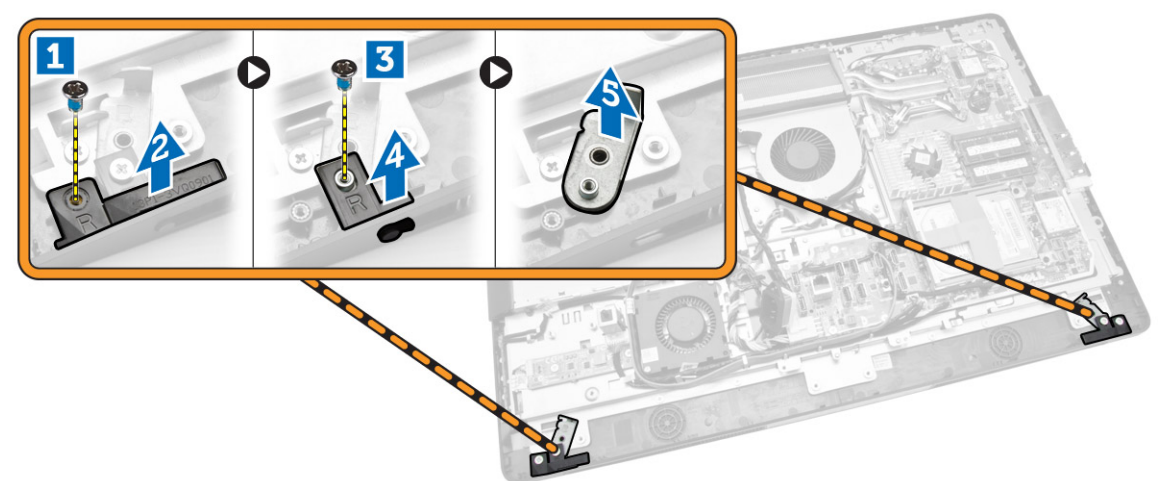

4. Sfilare i cavi dalle rispettive linguette sul pannello dello schermo.

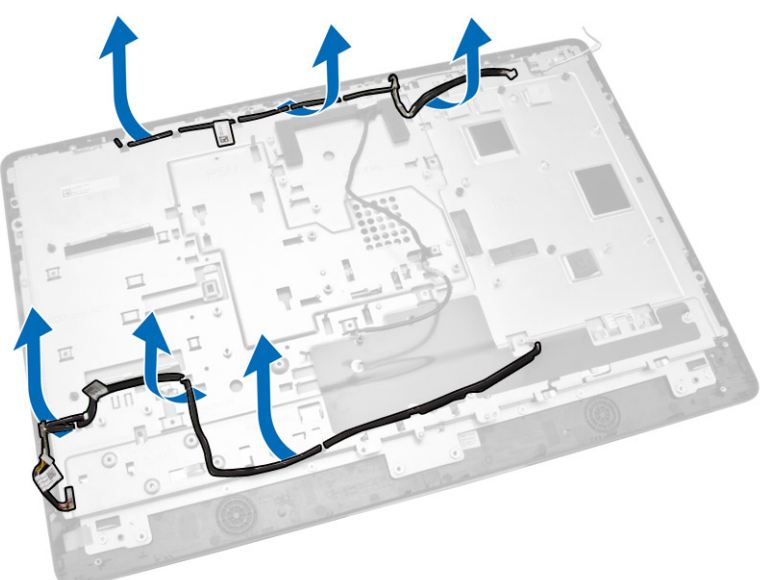

<span id="page-38-0"></span>5. Rimuovere la vite che fissa il cavo WEB GND. Rimuovere il nastro da entrambi i lati del pannello dello schermo.

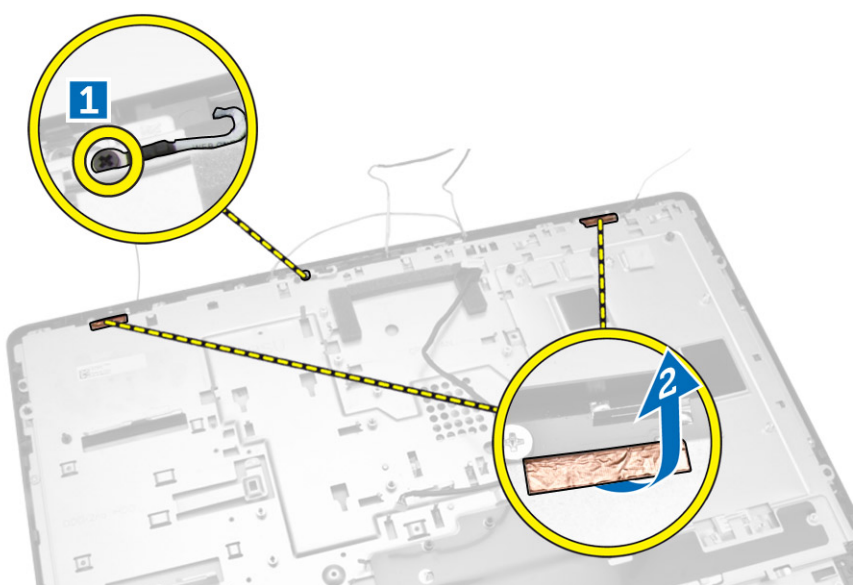

6. Rimuovere le viti che fissano il pannello di base al telaio. Sollevare il pannello di base dello schermo dalla cornice dello schermo.

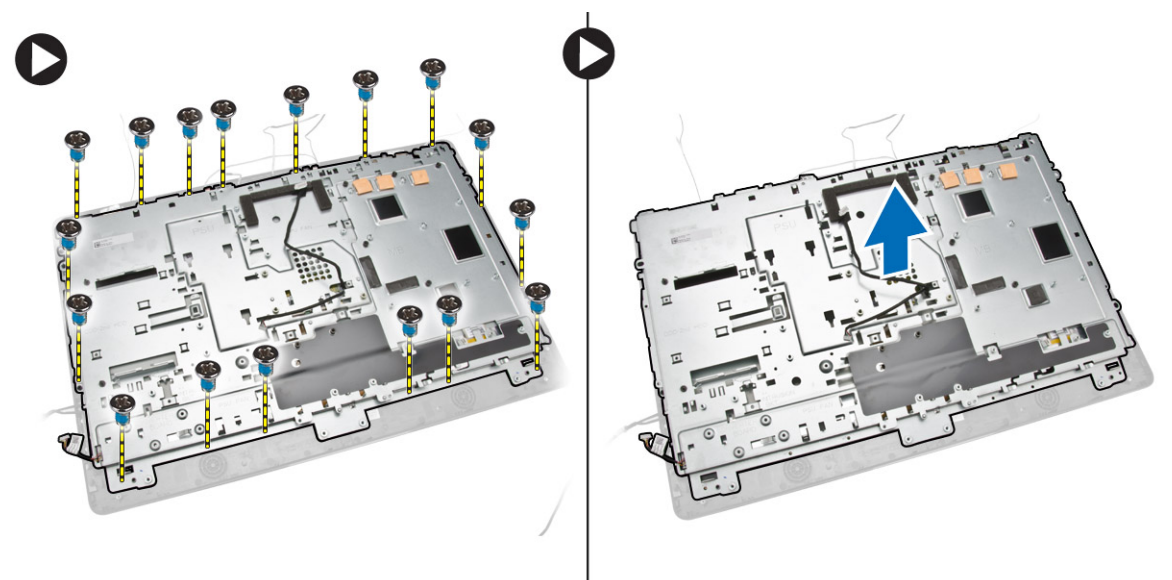

### Installazione del pannello dello schermo

- 1. Serrare le viti per fissare il supporto dello schermo al pannello dello schermo.
- 2. Posizionare il pannello dello schermo sul telaio.
- 3. Serrare la vite per fissare il cavo WEB GND al telaio.
- 4. Fissare il nastro su entrambi i lati del pannello dello schermo.
- 5. Posizionare i cavi attraverso le relative linguette sul pannello dello schermo.
- <span id="page-39-0"></span>6. Serrare le viti che fissano le chiusure a scatto al computer.
- 7. Installare:
	- a. scheda di sistema
	- b. modulo dell'antenna
	- c. altoparlanti
	- d. coperchio degli altoparlanti
	- e. ventola del processore
	- f. gruppo dissipatore di calore
	- g. unità di alimentazione
	- h. ventola di alimentazione
	- i. schermo del convertitore
	- j. scheda pulsanti OSD e scheda di alimentazione
	- k. interruttore di apertura
	- l. disco rigido
	- m. unità ottica
	- n. scheda WLAN
	- o. protezione della scheda di input/output (I/O)
	- p. protezione della scheda di sistema
	- q. staffa di montaggio VESA
	- r. coperchio posteriore
	- s. supporto VESA
- 8. Seguire le procedure descritte in *Dopo aver effettuato gli interventi sui componenti interni del computer*.

### Rimozione della fotocamera

- 1. Seguire le procedure descritte in *Prima di effettuare interventi sui componenti interni del computer*.
- 2. Rimuovere:
	- a. supporto VESA
	- b. coperchio posteriore
	- c. staffa di montaggio VESA
	- d. protezione della scheda di sistema
	- e. protezione della scheda di input/output (I/O)
	- f. scheda WLAN
	- g. unità ottica
	- h. disco rigido
	- i. interruttore di apertura
	- j. scheda pulsanti OSD e scheda di alimentazione
	- k. schermo del convertitore
	- l. ventola del processore
	- m. unità di alimentazione
	- n. gruppo dissipatore di calore
	- o. ventola di alimentazione
	- p. scheda di sistema
	- q. pannello dello schermo

<span id="page-40-0"></span>3. Sollevare il dispositivo di chiusura e rimuovere la fotocamera dal proprio alloggiamento per accedere al cavo della fotocamera. Scollegare il cavo della fotocamera dalla fotocamera e rimuovere la fotocamera dal computer.

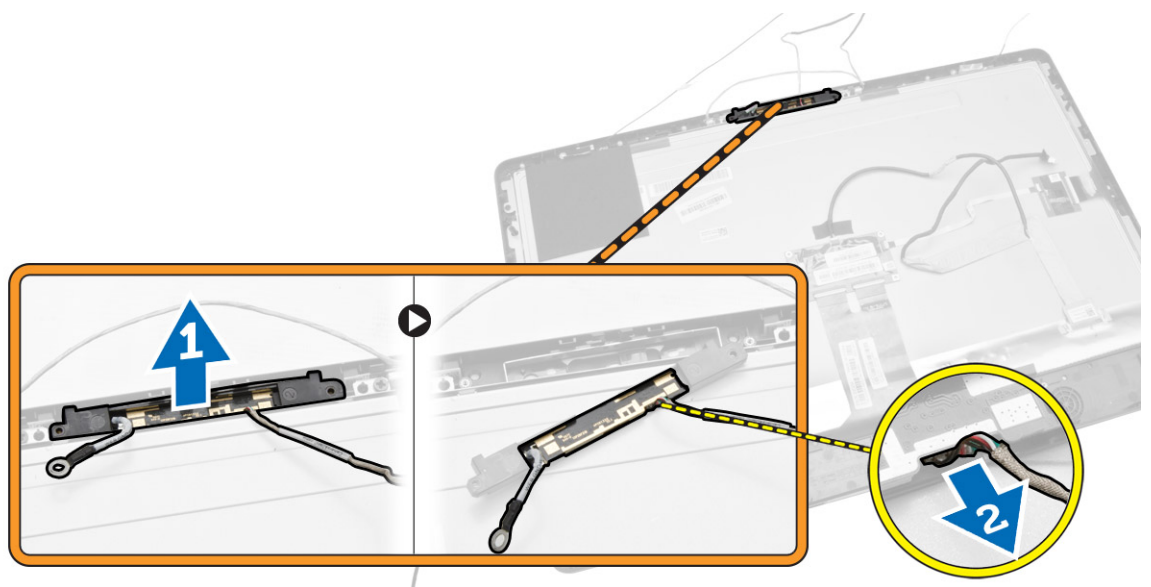

#### Installazione della fotocamera

- 1. Posizionare la fotocamera nel relativo slot.
- 2. Collegare il cavo della webcam e fissare il dispositivo di sblocco.
- 3. Installare:
	- a. pannello dello schermo
	- b. scheda di sistema
	- c. ventola di alimentazione
	- d. gruppo dissipatore di calore
	- e. unità di alimentazione
	- f. ventola del processore
	- g. schermo del convertitore
	- h. scheda pulsanti OSD e scheda di alimentazione
	- i. interruttore di apertura
	- j. disco rigido
	- k. unità ottica
	- l. scheda WLAN
	- m. protezione della scheda di input/output (I/O)
	- n. protezione della scheda di sistema
	- o. staffa di montaggio VESA
	- p. coperchio posteriore
	- q. supporto VESA
- 4. Seguire le procedure descritte in *Dopo aver effettuato gli interventi sui componenti interni del computer*.

# <span id="page-41-0"></span>Configurazione del sistema

La configurazione del sistema abilita a gestire l'hardware del computer e a individuare le opzioni a livello di BIOS. Dalla configurazione del sistema è possibile:

- Modificare le configurazioni di NVRAM dopo aver aggiunto o rimosso hardware
- Visualizzare la configurazione dell'hardware di sistema
- Abilitare o disabilitare i dispositivi integrati
- Configurare i limiti delle prestazioni e della gestione del risparmio energetico
- Gestire la sicurezza del computer

### Sequenza di avvio

La sequenza di avvio permette di ignorare la configurazione del sistema: ordine del dispositivo di avvio definito e avvio direttamente a un dispositivo specifico (ad esempio: unità ottica e disco rigido). Durante il POST (Power-on Self Test, Auto test all'accensione), quando appare il logo DELL, è possibile:

- Accedere al programma di configurazione del sistema premendo il tasto <F2>
- Attivare una sequenza di avvio temporanea premendo il tasto <F12>

Il menu della sequenza di avvio temporanea mostra i dispositivi da cui è possibile includere le opzioni di diagnostica. Le opzioni di avvio sono:

- Unità estraibile (se disponibile)
- Unità STXXXX

N.B.: XXX denota il numero dell'unità SATA.

- Unità ottica
- Diagnostica

N.B.: Scegliendo Diagnostica, verrà mostrata la schermata ePSA diagnostics (diagnostica ePSA). W

Lo schermo della sequenza di avvio mostra inoltre le opzioni per l'accesso allo schermo della configurazione del sistema.

#### Tasti di navigazione

La seguente tabella mostra i tasti di navigazione di configurazione del sistema.

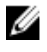

N.B.: Per la maggior parte delle opzioni di configurazione del sistema, le modifiche effettuate sono registrate ma non hanno effetto fino al riavvio del computer.

#### <span id="page-42-0"></span>Tabella 1. Tasti di navigazione

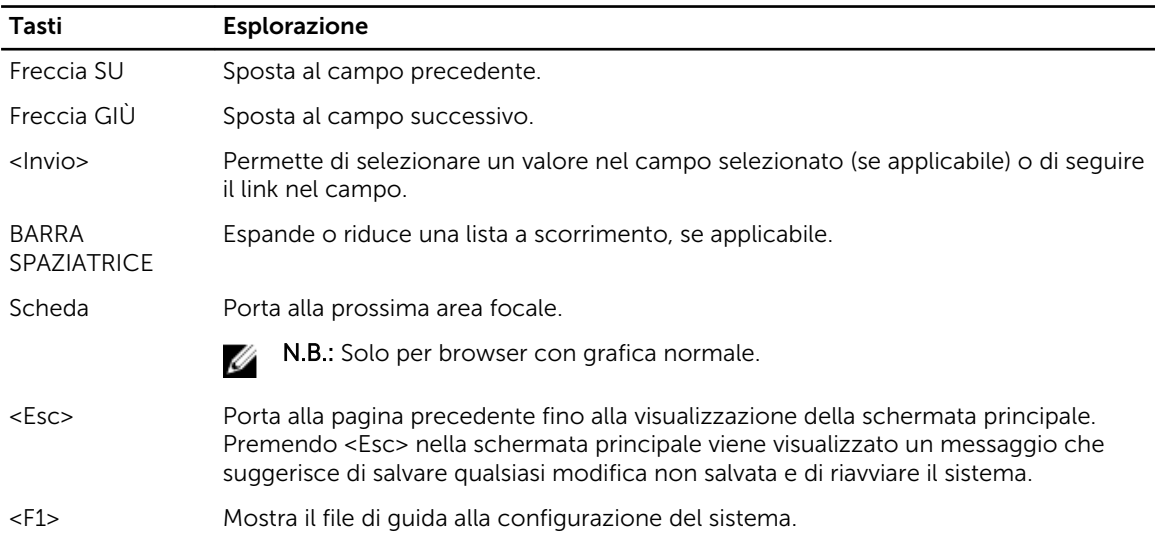

### Opzioni di configurazione di sistema

N.B.: A seconda del computer e dei dispositivi installati, gli elementi elencati in questa sezione potrebbero essere visualizzati o meno.

#### Tabella 2. Informazioni generali

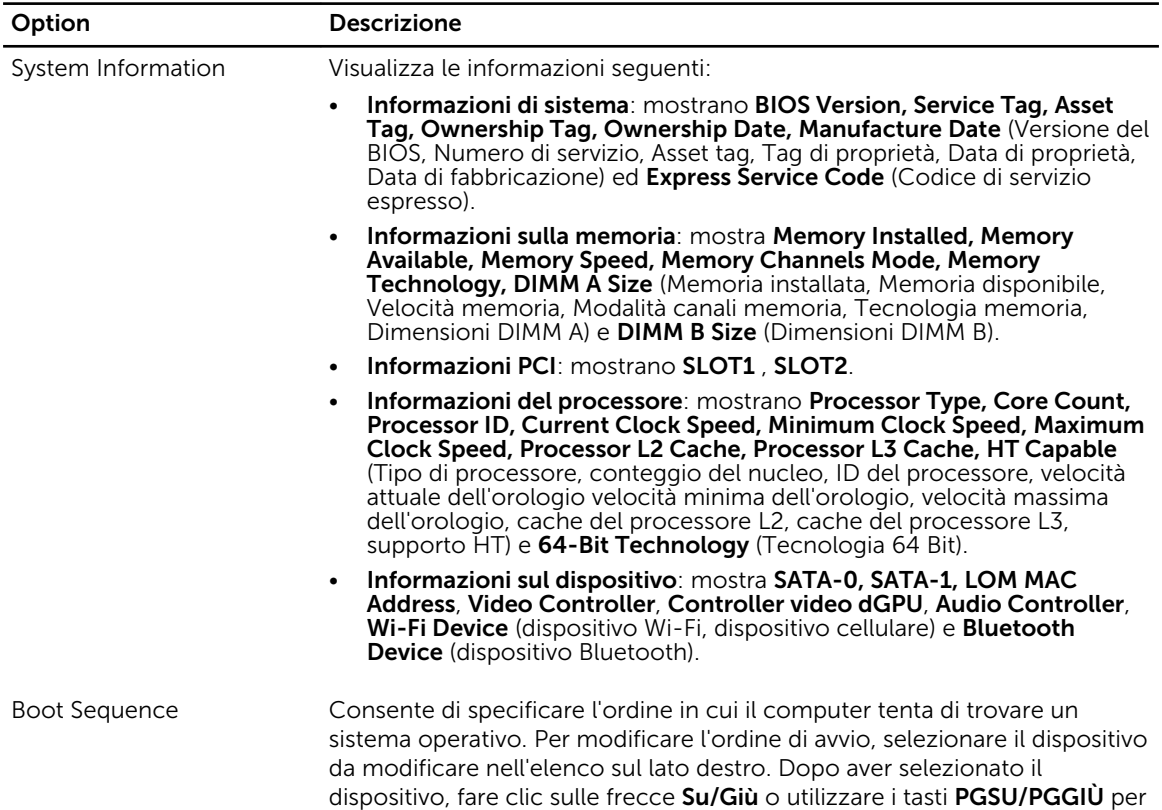

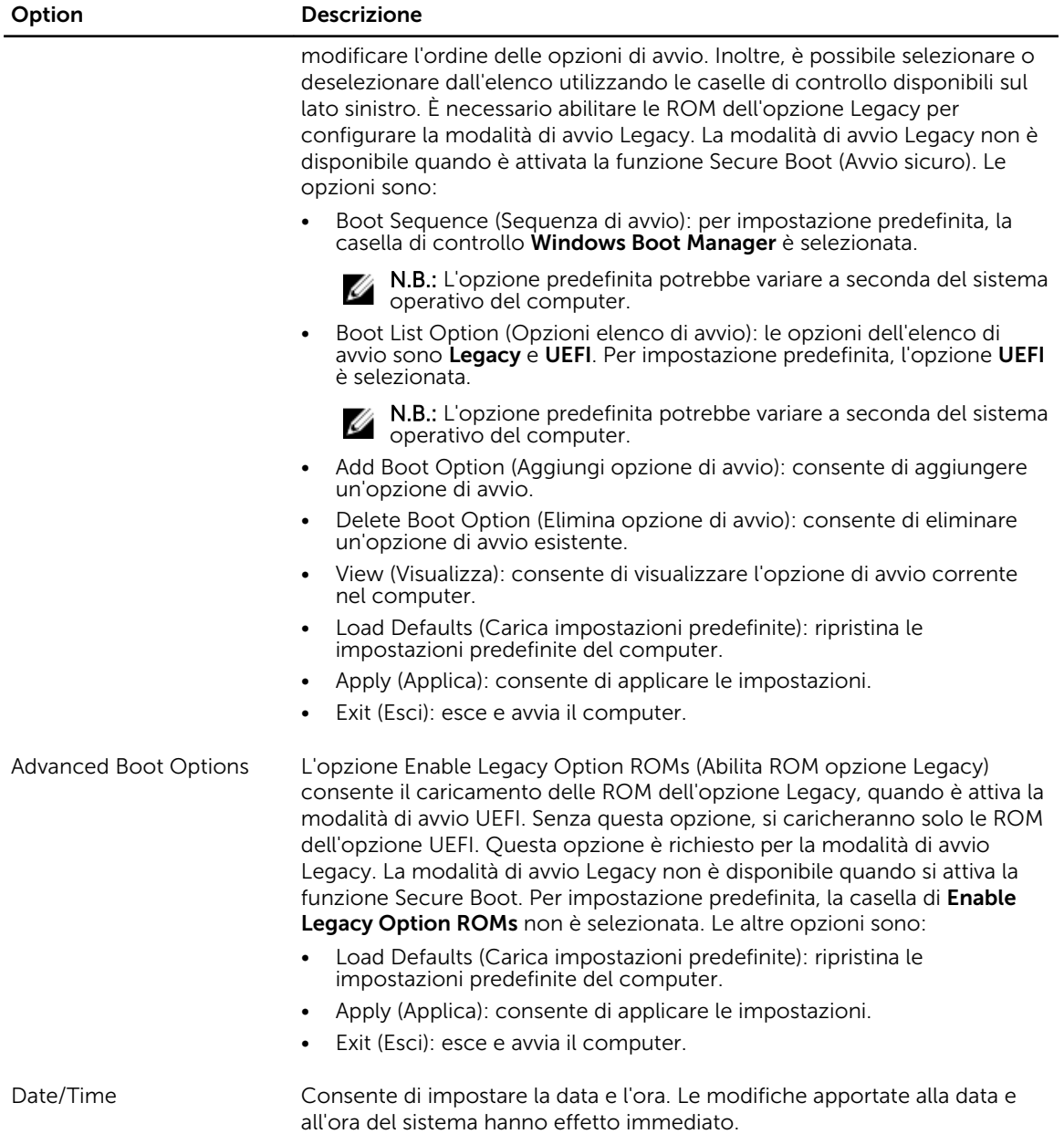

#### Tabella 3. System Configuration (Configurazione del sistema)

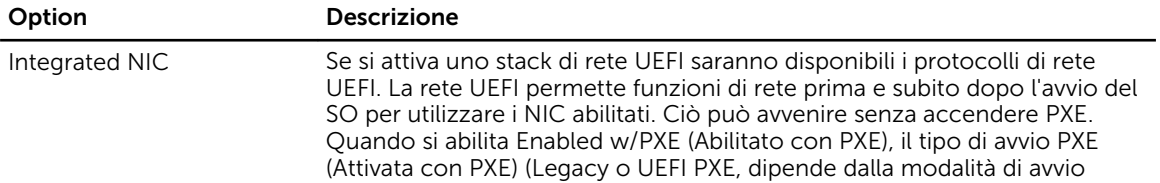

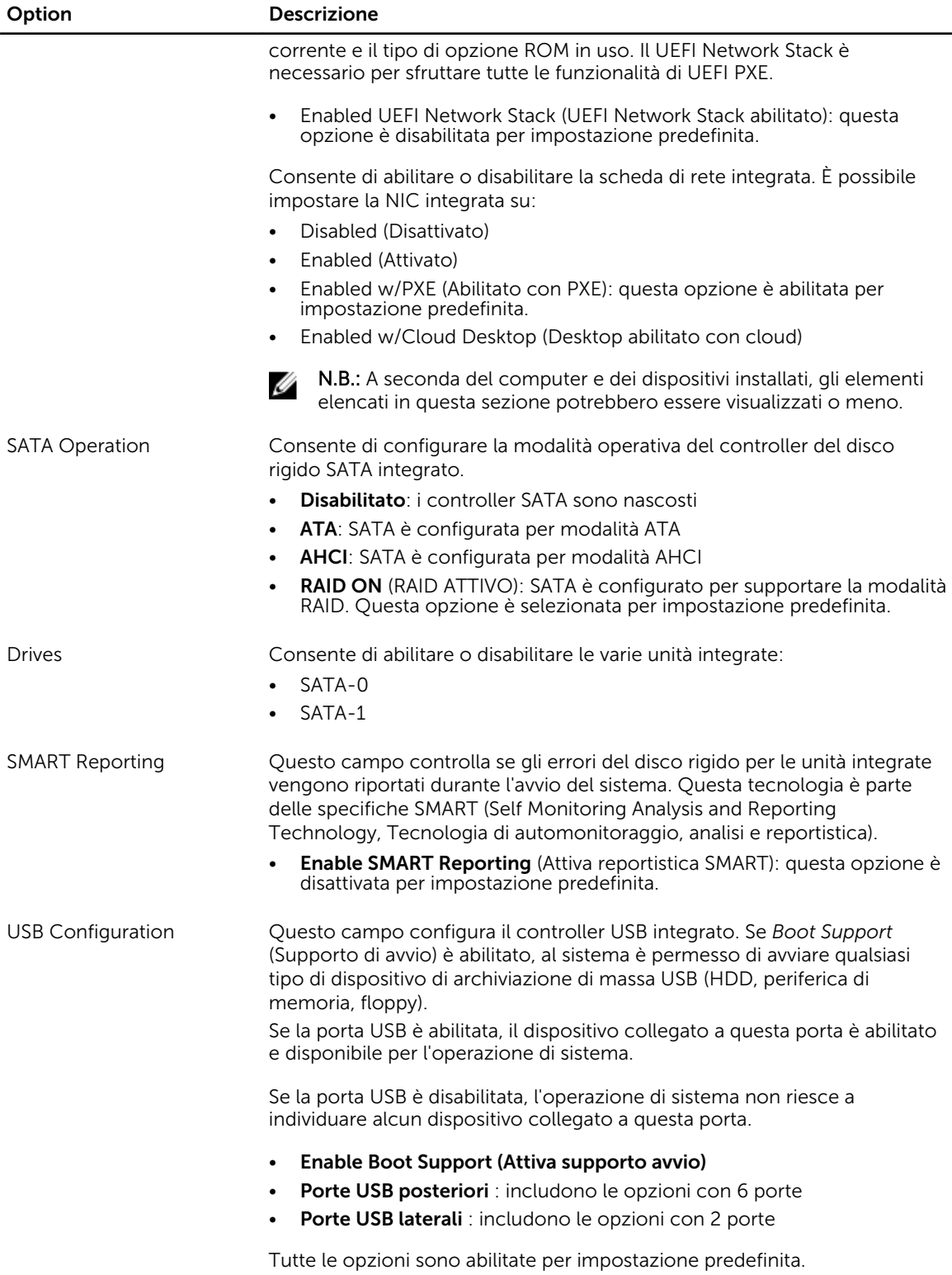

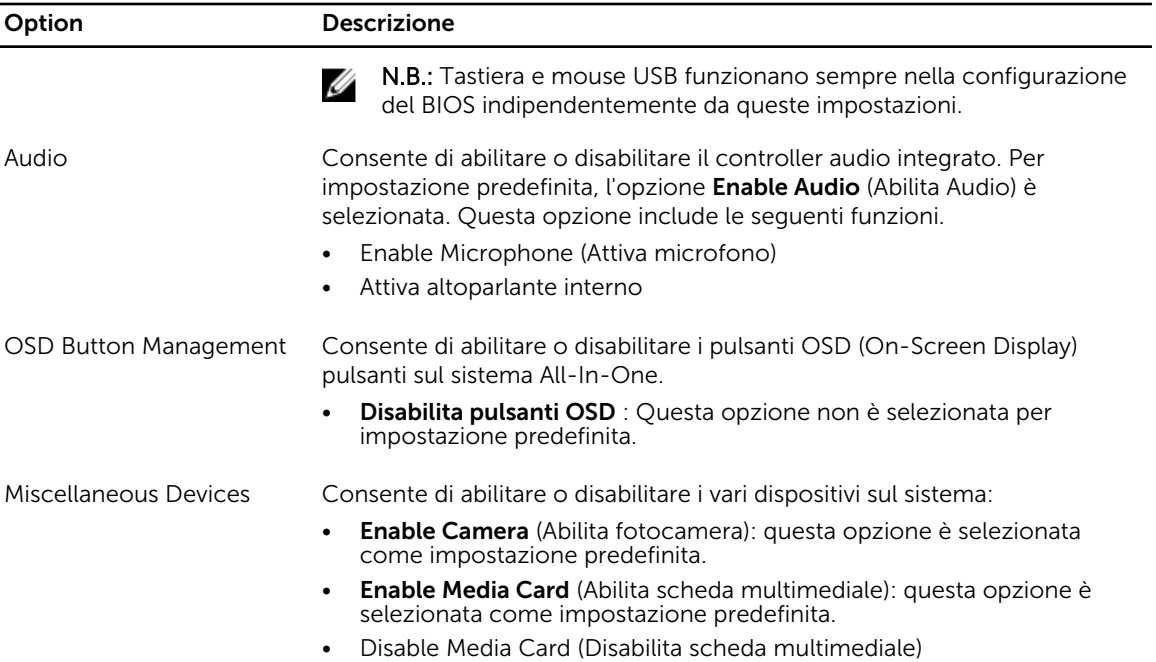

#### Tabella 4. Security

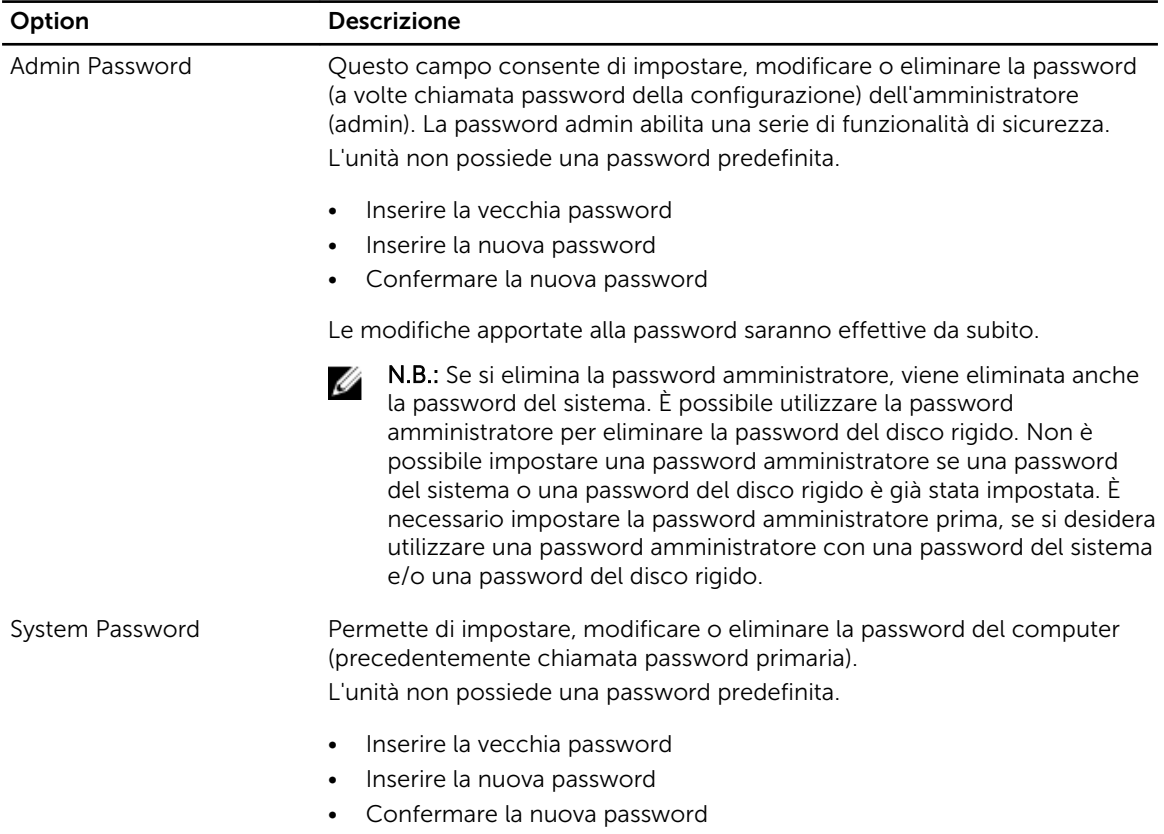

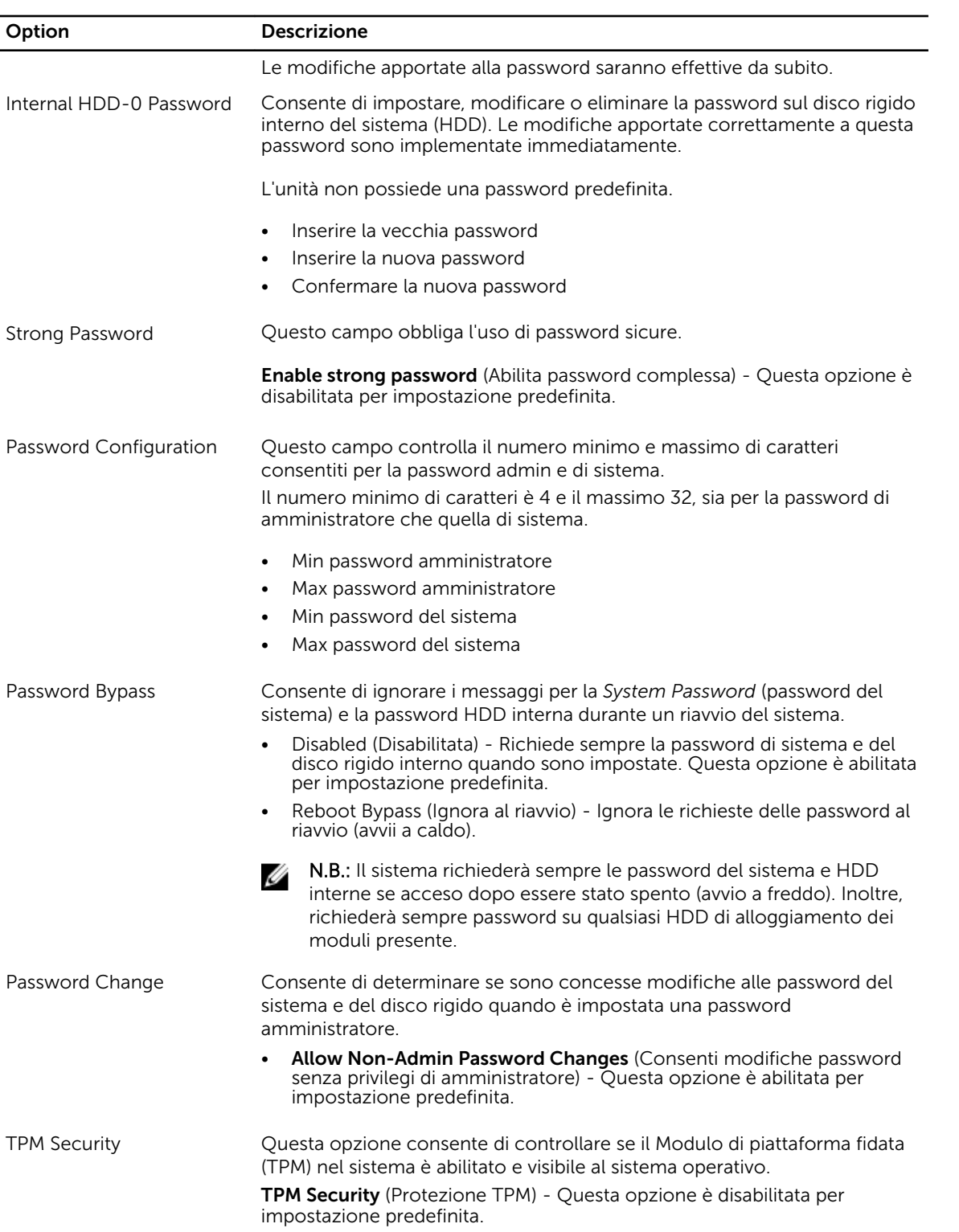

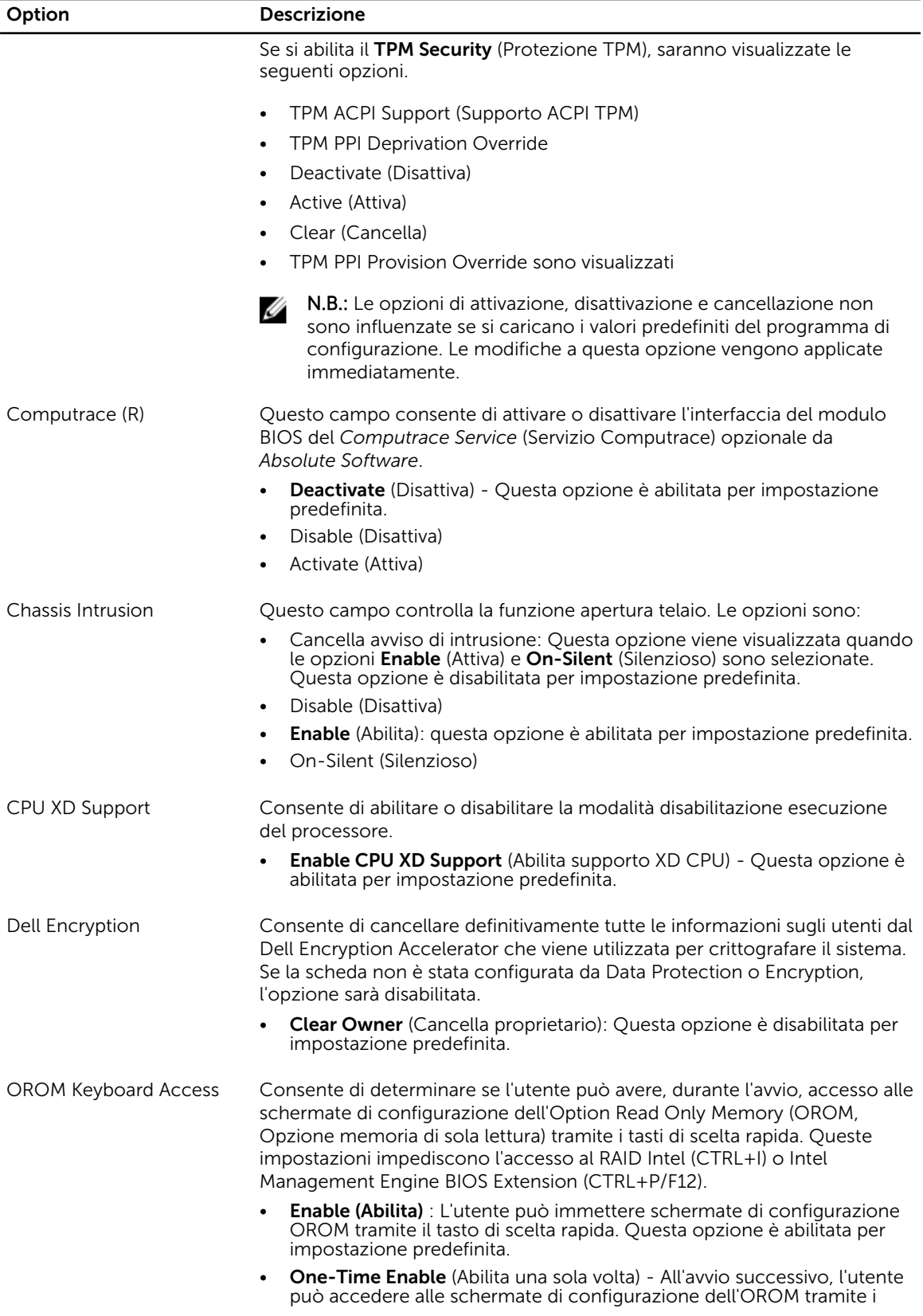

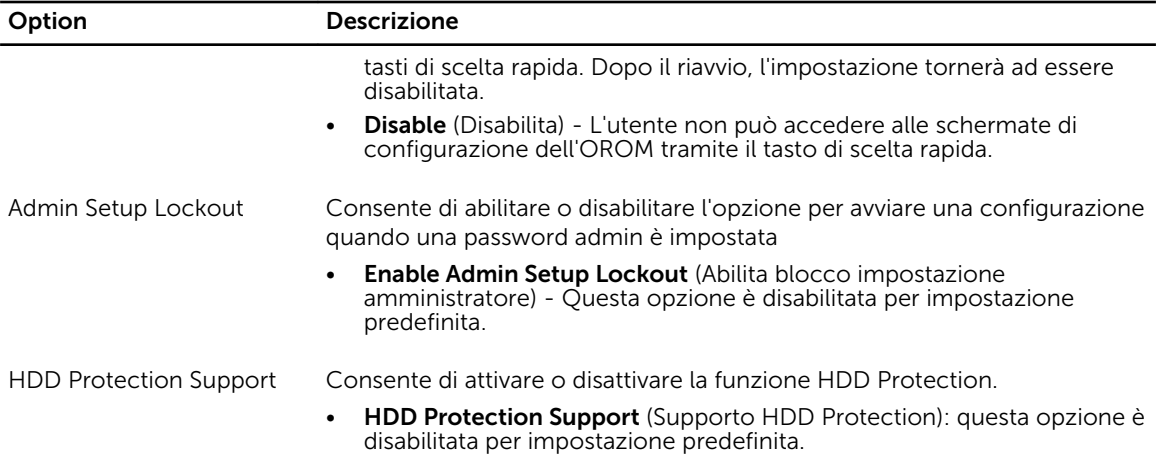

#### Tabella 5. Secure Boot

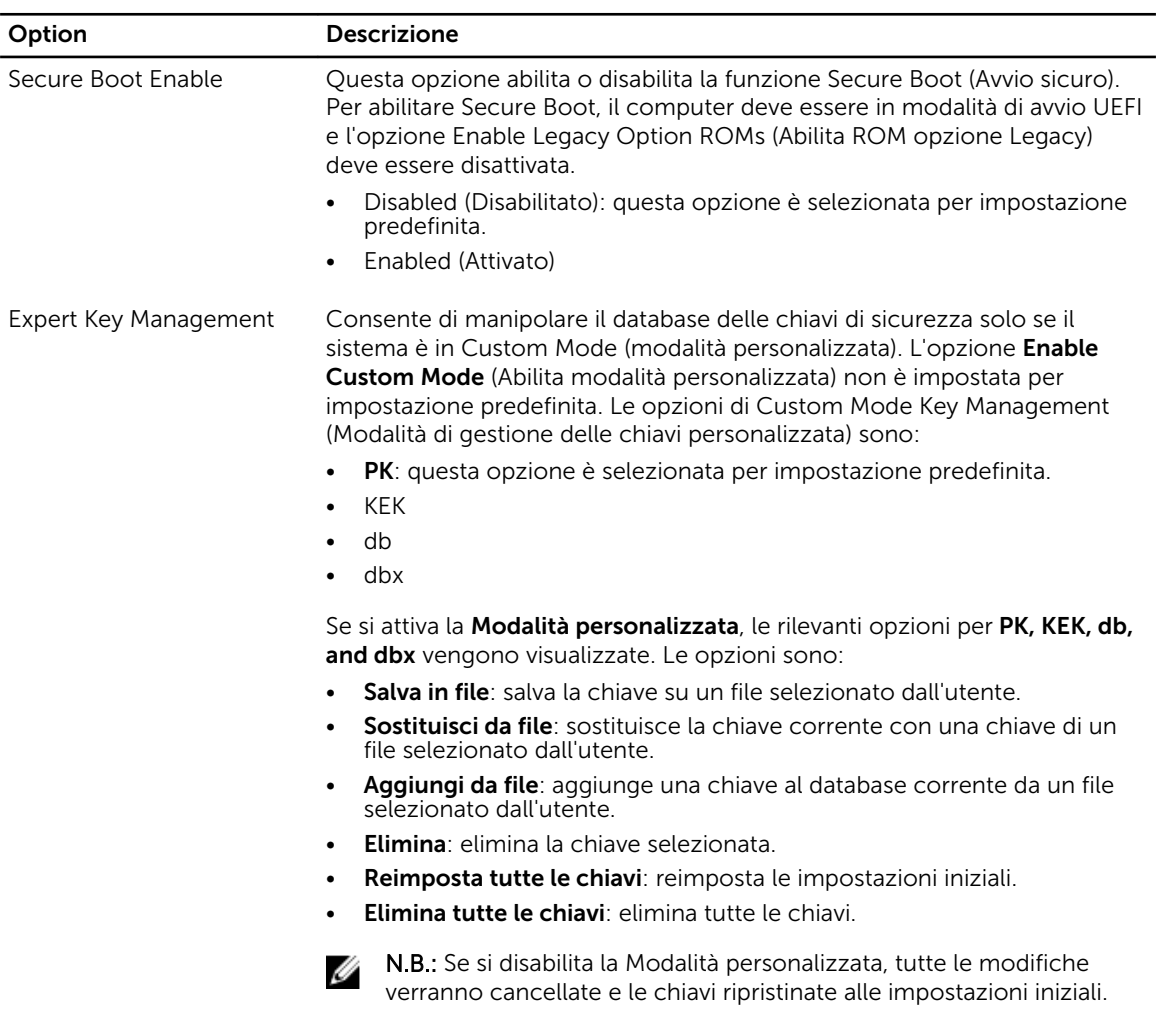

#### Tabella 6. Prestazioni

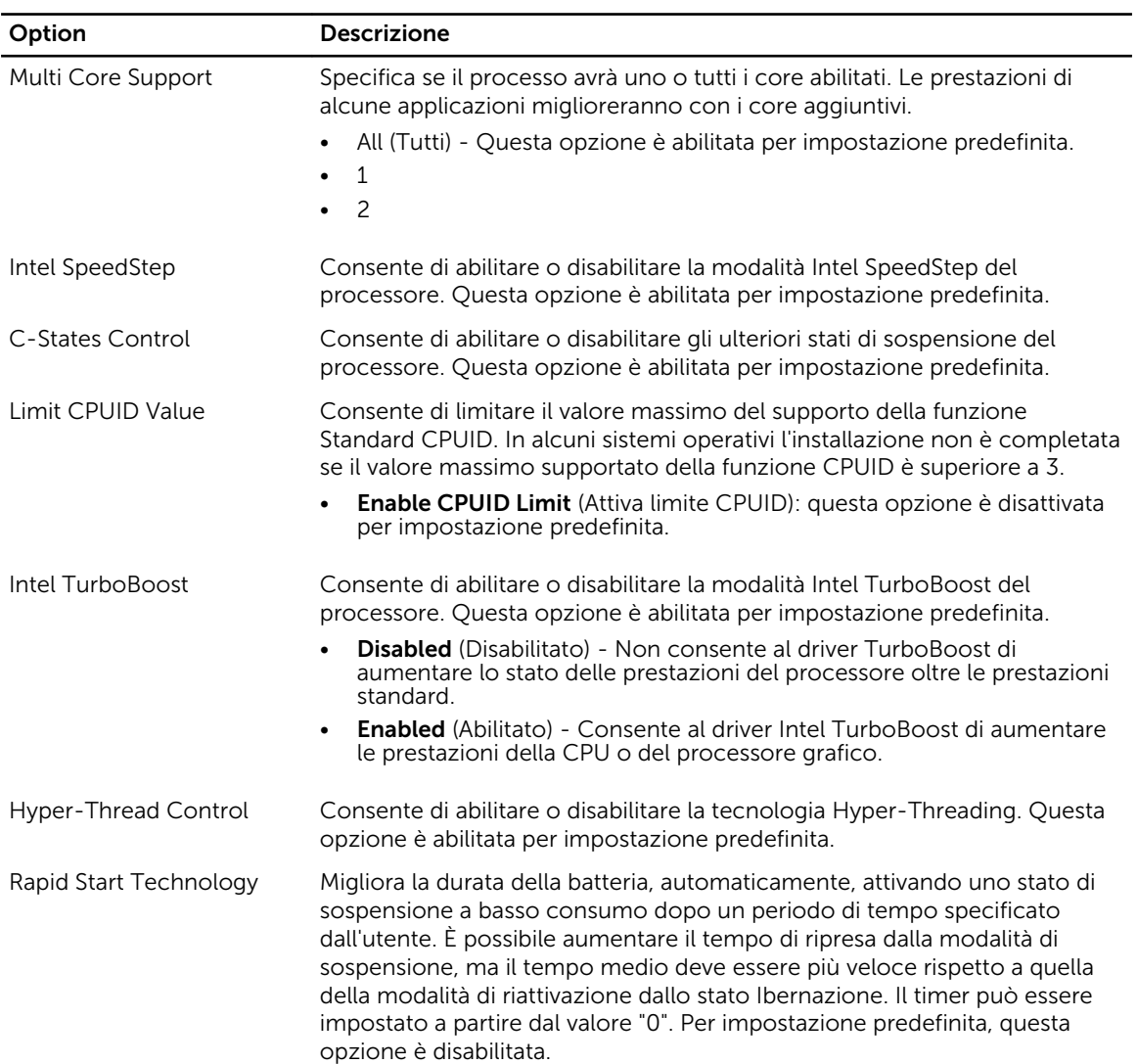

#### Tabella 7. Power Management (Gestione del risparmio di energia)

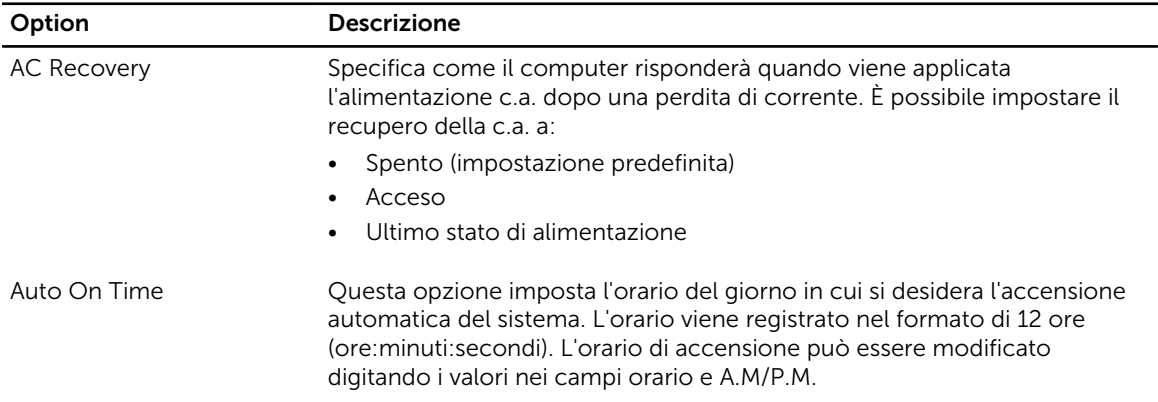

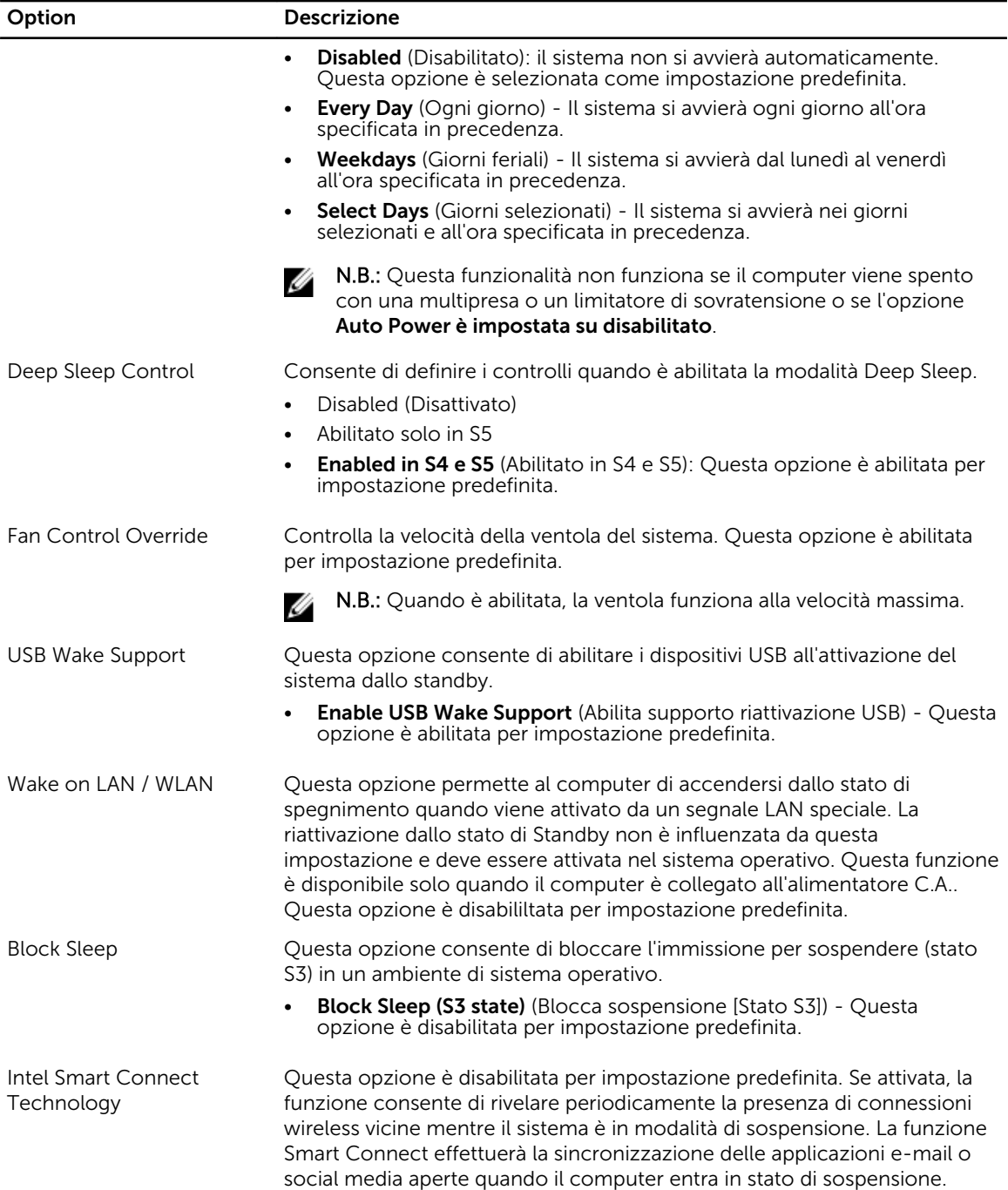

#### Tabella 8. POST Behavior

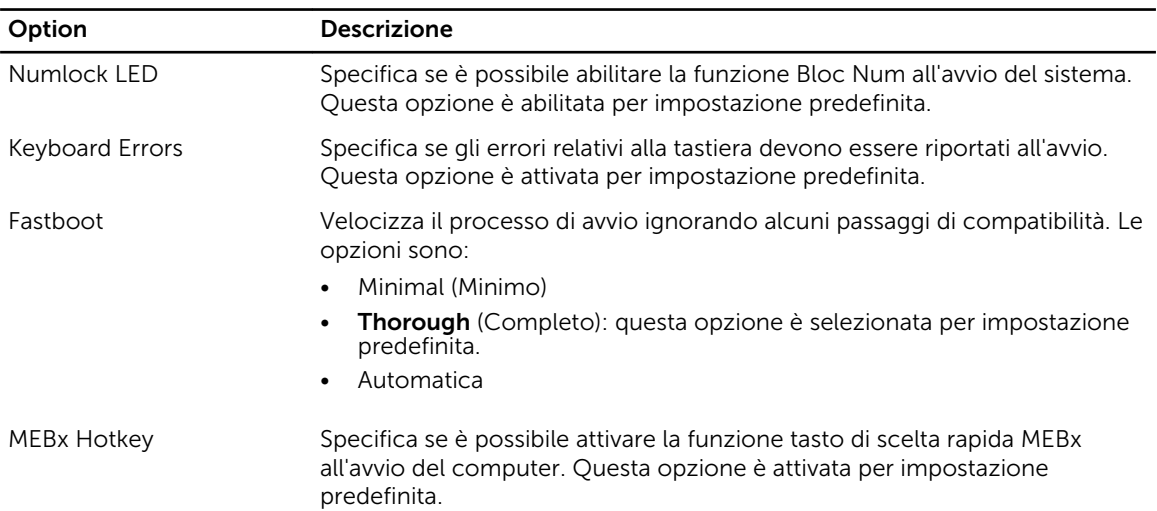

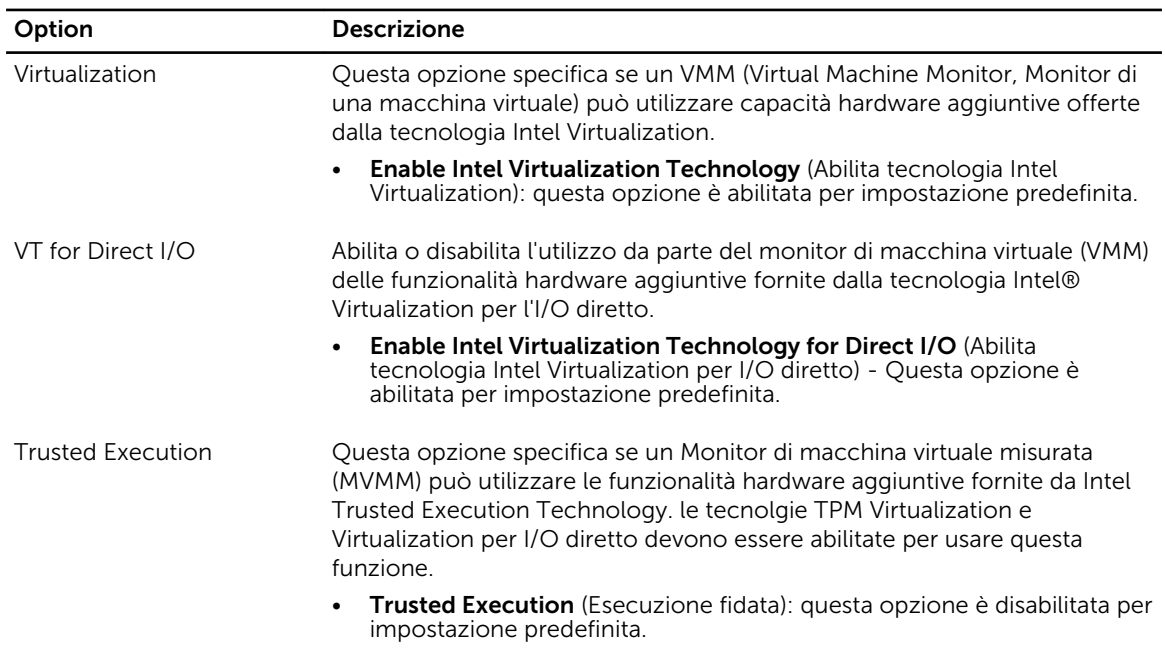

#### Tabella 9. Supporto di virtualizzazione

#### Tabella 10. Wireless

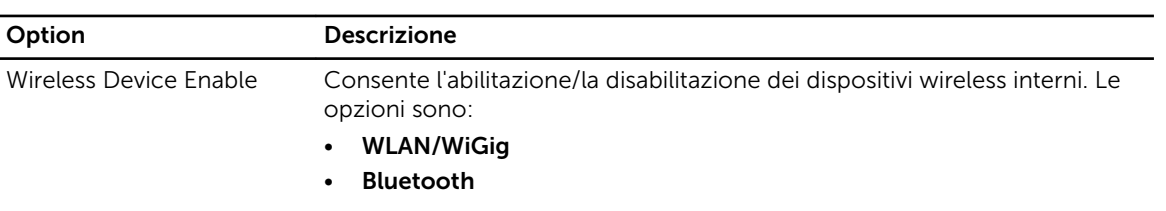

Tutte le opzioni sono abilitate per impostazione predefinita.

#### Tabella 11. Manutenzione

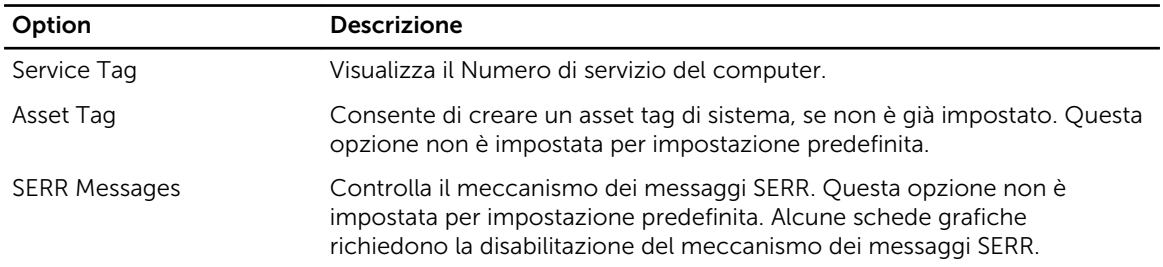

#### Tabella 12. Cloud Desktop

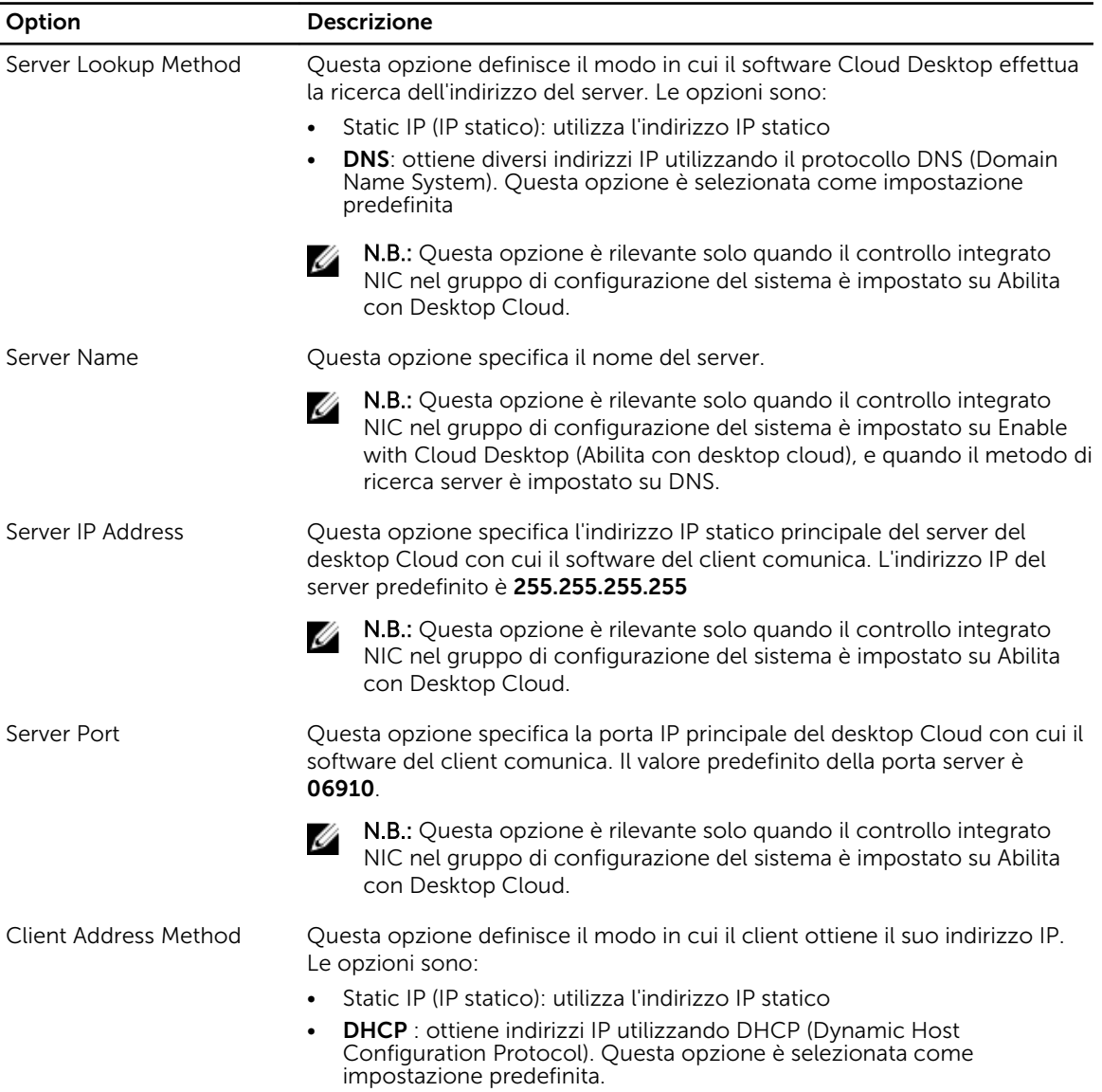

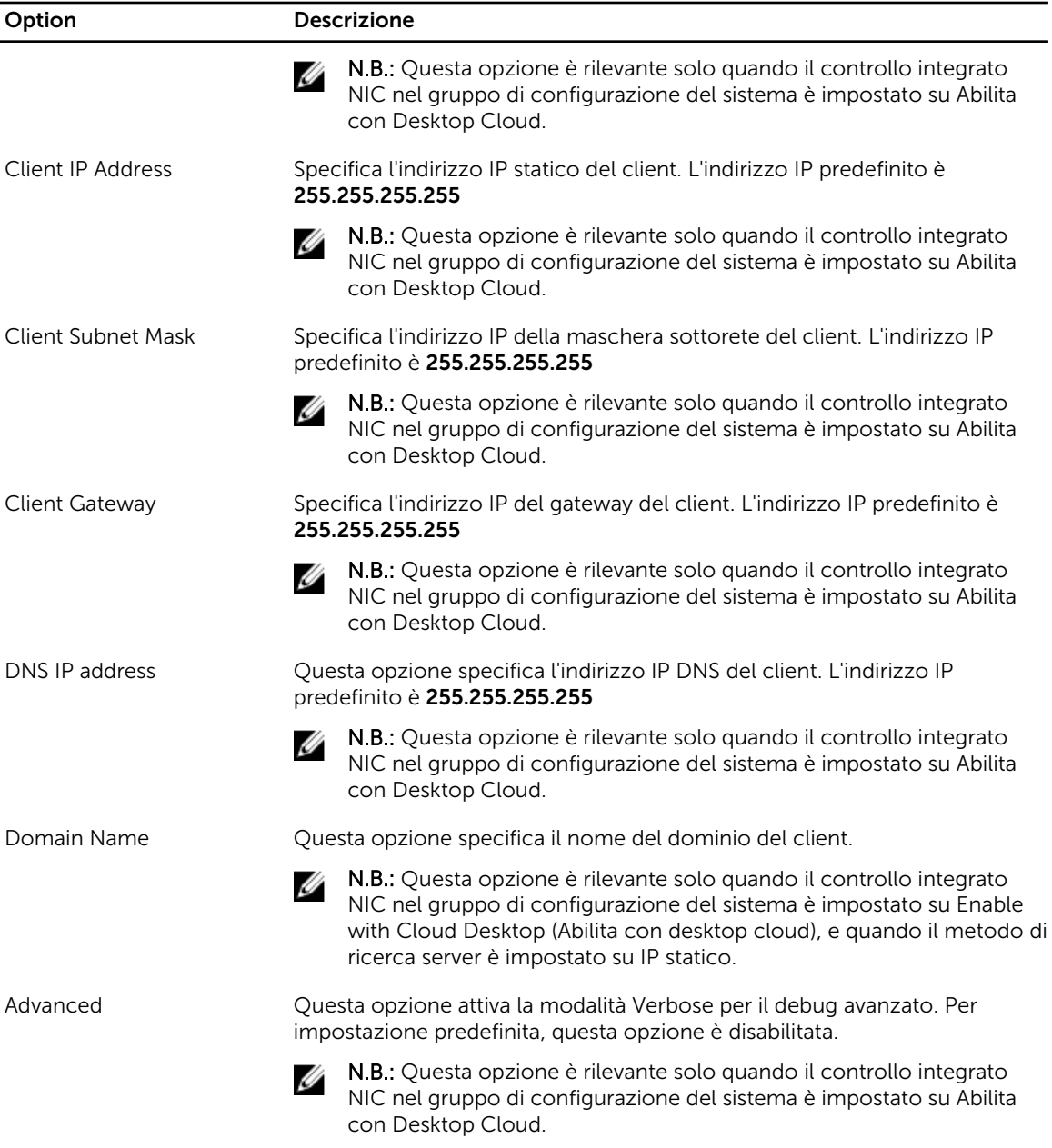

#### Tabella 13. Registri di sistema

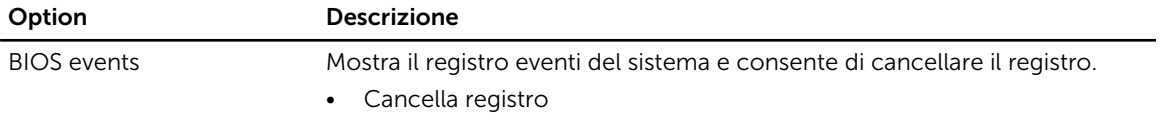

L.

### <span id="page-54-0"></span>Aggiornamento del BIOS

Si raccomanda di aggiornare il BIOS (configurazione del sistema) durante la sostituzione della scheda di sistema o se è disponibile un aggiornamento.

- 1. Riavviare il computer.
- 2. Accedere all'indirizzo Web dell.com/support.
- 3. Inserire il Numero di servizio oppure Codice di servizio rapido e fare clic su Submit (Invia).

N.B.: Per individuare il Numero di servizio, cliccare su Dove trovo il Numero di servizio?

N.B.: Se non si riesce a trovare il Numero di servizio, fare clic su Rileva Numero di servizio. Seguire le istruzioni visualizzate sullo schermo.

- 4. Se non è possibile individuare il numero di servizio selezionare la Categoria prodotto del proprio computer.
- 5. Selezionare il Tipo di prodotto dall'elenco.
- 6. Selezionare il modello del computer per visualizzare la pagina di Supporto del prodotto.
- 7. Fare clic su Ottieni driver e quindi su Visualizza tutti driver. Viene visualizzata la pagina Driver e download.
- 8. Nella schermata Drivers e download, sotto l'elenco a discesa Sistema operativo, selezionare BIOS.
- 9. Identificare gli ultimi file del BIOS e fare clic su Download File (Scarica file). È anche possibile analizzare i driver che necessitano di un aggiornamento. Per farlo è sufficiente per il prodotto, fare clic su Analizza gli aggiornamenti del sistema e seguire le istruzioni visualizzate.
- 10. Selezionare la modalità di download desiderata in Selezionare la modalità di download desiderata nella finestra di seguito; fare clic su Download file (Scarica file). Viene visualizzata la finestra File Download (Scarica file).
- 11. Fare clic su Save (Salva) per salvare il file sul desktop.
- 12. Fare clic su Run (Esegui) per installare le impostazioni del BIOS aggiornate sul computer. Seguire le istruzioni sulla schermata.

#### Password di sistema e password della configurazione

È possibile creare una password del sistema e una password della configurazione per proteggere il computer.

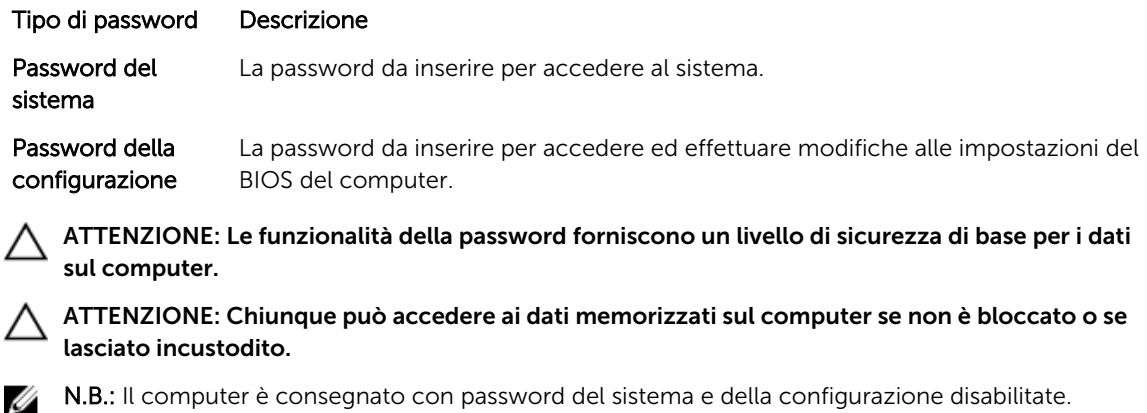

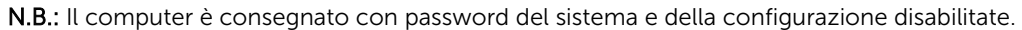

#### <span id="page-55-0"></span>Assegnazione di una password del sistema e di una password della configurazione

È possibile assegnare una System Password (Password del sistema) e/o una Setup Password (Password della configurazione) oppure modificare una **System Password** (Password del sistema) esistente e/o una Setup Password (Password della configurazione) solo quando Password Status (Stato password) è Unlocked (Sbloccato). Se lo Stato della password è Locked (Bloccato), non è possibile modificare la password del sistema.

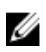

N.B.: Se il ponticello della password è disabilitato, la password del sistema esistente e la password della configurazione vengono eliminate ed non è necessario fornire la password del sistema per accedere al computer.

Per immettere una configurazione del sistema, premere <F2> subito dopo l'accensione o il riavvio.

1. Nella schermata System BIOS (BIOS di sistema) oppure System Setup (configurazione del sistema), selezionare System Security (Protezione del sistema) e premere <Enter>.

Viene visualizzata la schermata della System Security (Protezione del sistema).

- 2. Nella schermata System Security (Protezione del sistema), verificare che lo Password Status (Stato password) sia Unlocked (Sbloccato).
- 3. Selezionare System Password (Password del sistema), inserire la password del sistema personale e premere <Enter> o <Tab>.

Utilizzare le seguenti linee guida per assegnare la password del sistema:

- Una password può contenere fino a 32 caratteri.
- La password può contenere numeri tra 0 e 9.
- Sono consentite solo lettere minuscole, lettere maiuscole non sono consentite.
- Sono consentiti solo i seguenti caratteri speciali: spazio,  $(\tilde{a}, (\pm), (a), (b), (b), (b), (c), (d), (c), (d), (c), (d), (e), (f), (g), (h), (h), (h), (i)$ .

Reinserire la password del sistema quando richiesto.

- 4. Digitare la password del sistema inserita in precedenza e premere OK.
- 5. Selezionare Setup Password (password della configurazione), digitare la password di sistema e premere <Enter> o <Tab>.

Un messaggio richiede di reinserire la password della configurazione.

- 6. Digitare la password della configurazione inserita in precedenza e premere OK.
- 7. Premere <Esc> e un messaggio richiede di salvare le modifiche.
- 8. Premere <Y> per salvare le modifiche.

Il computer si riavvia.

#### Modifica o eliminazione di una password esistente e/o della password del sistema.

Assicurarsi che Password Status (Stato password) sia sbloccato (nella configurazione del sistema) prima di provare ad eliminare o modificare la password del sistema esistente e/o la password del sistema. Non è possibile eliminare o modificare una password esistente o di configurazione, se Password Status (Stato password) è bloccato.

Per entrare nella configurazione del sistema, premere <F2> immediatamente dopo l'accensione o il riavvio.

1. Nella schermata System BIOS (Bios di sistema) oppure System Setup (configurazione del sistema), selezionare System Security (Protezione del sistema) e premere <Invio>.

La schermata System Security (Protezione del sistema) viene mostrata.

- 2. Nella schermata System Security (Protezione del sistema), verificare che Password Status (Sato password) sia **Unlocked** (Sbloccato).
- 3. Selezionare System Password (Password del sistema), dopo aver alterato o eliminato la password del sistema esistente e premere <Invio> o <Tab>.
- 4. Selezionare System Password (Password del sistema), dopo aver alterato o eliminato la password della configurazione esistente e premere <Invio> o <Tab>.

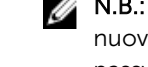

 $\mathbb Z$  N.B.: Se vengono modificate la password del sistema e/o della configurazione, reinserire la nuova password quando richiesto. Se vengono eliminate la password del sistema e/o la password della configurazione, confermare l'elminazione quando richiesto.

- 5. Premere <Esc> e un messaggio suggerisce di salvare i cambiamenti.
- 6. Premere <Y> per salvare le modifiche e uscire dalla configurazione del sistema. Il computer si riavvia.

# <span id="page-57-0"></span>Specifiche tecniche

 $\mathbb Z$  N.B.: Le offerte possono variare a seconda del Paese. Per maggiori informazioni riguardanti la

configurazione del computer, fare clic su Start (icona Start), → Guida e supporto tecnico, quindi selezionare l'opzione per visualizzare le informazioni sul computer.

#### Tabella 14. Informazioni di sistema

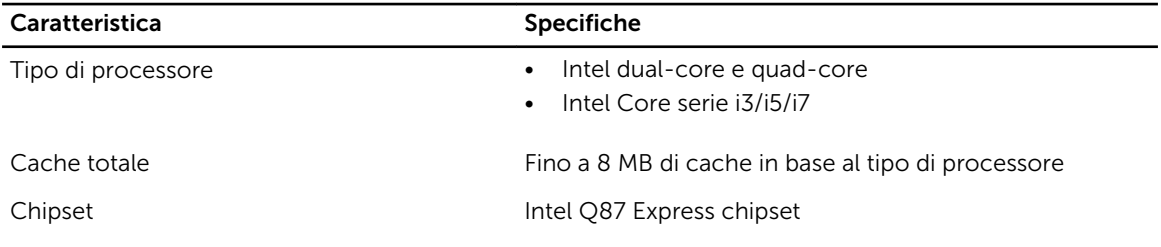

#### Tabella 15. Memoria

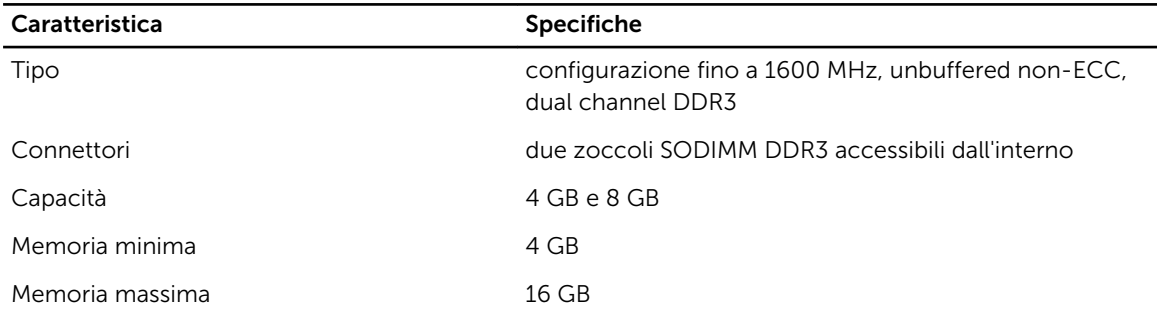

#### Tabella 16. Video

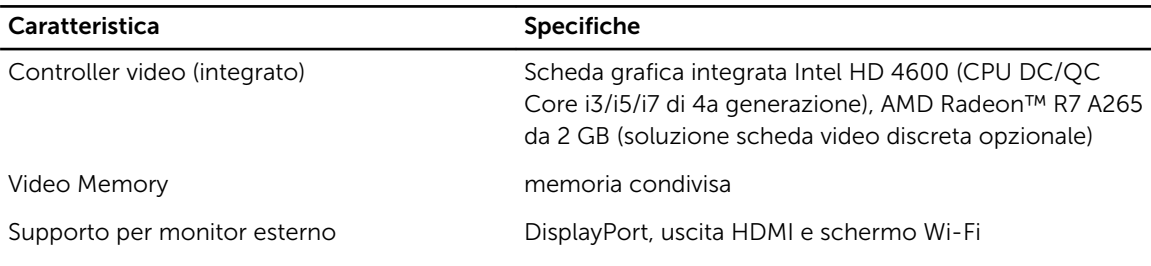

**A.B.:** Lo schermo Wi-Fi richiede una scheda wirelss venduta separatamente.

#### Tabella 17. Audio

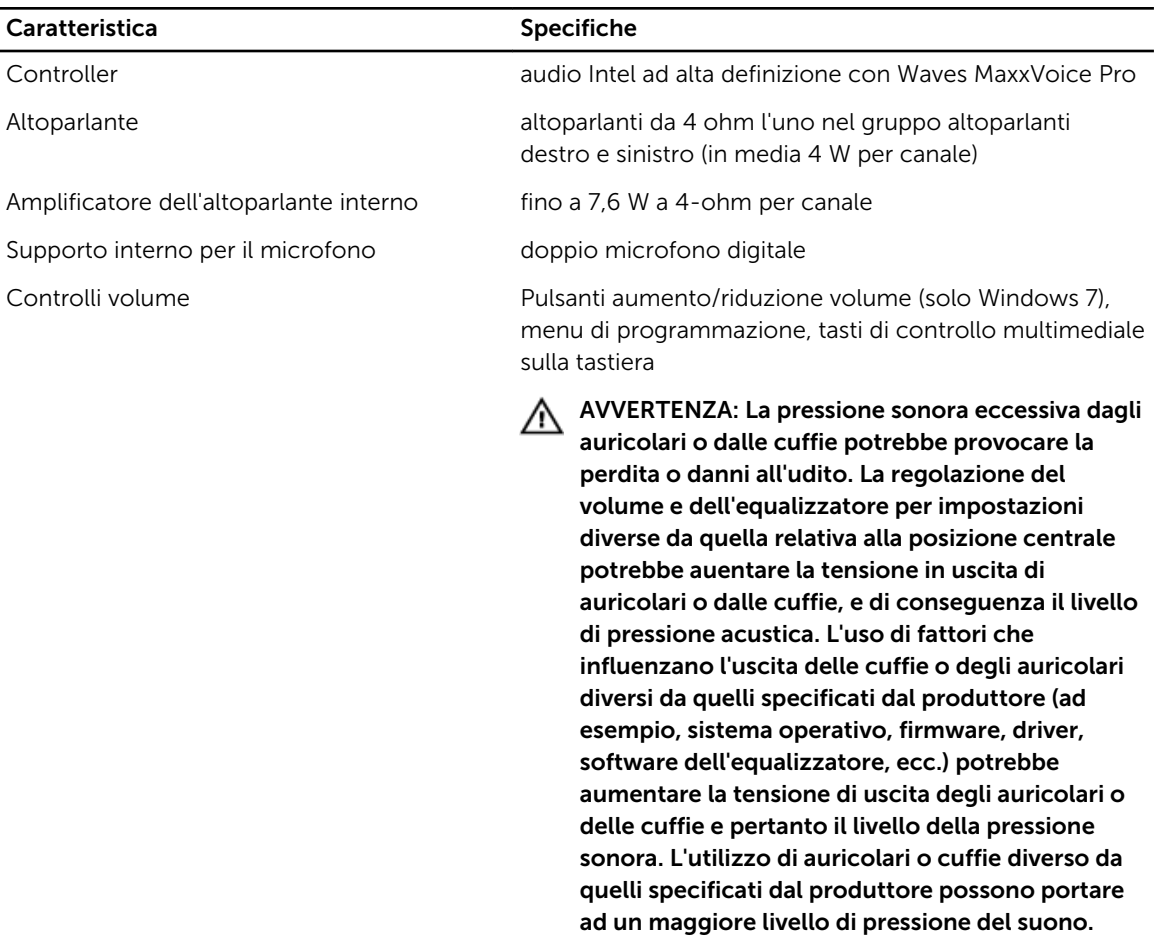

#### Tabella 18. Comunicazioni

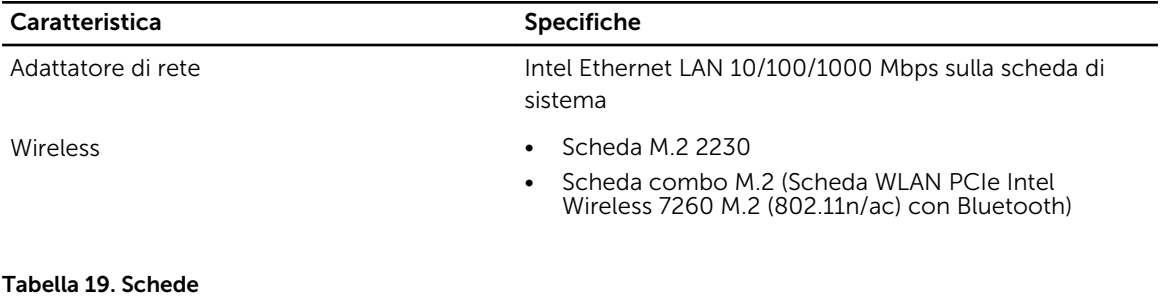

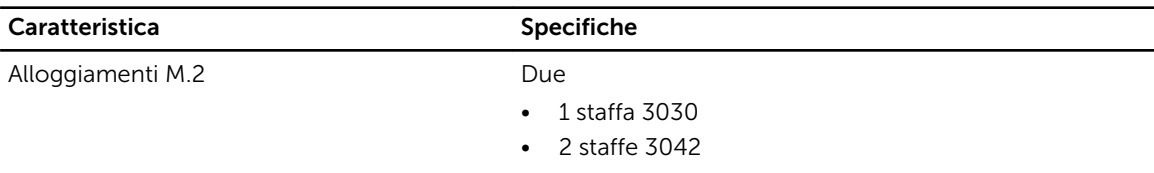

Tabella 20. Schermo

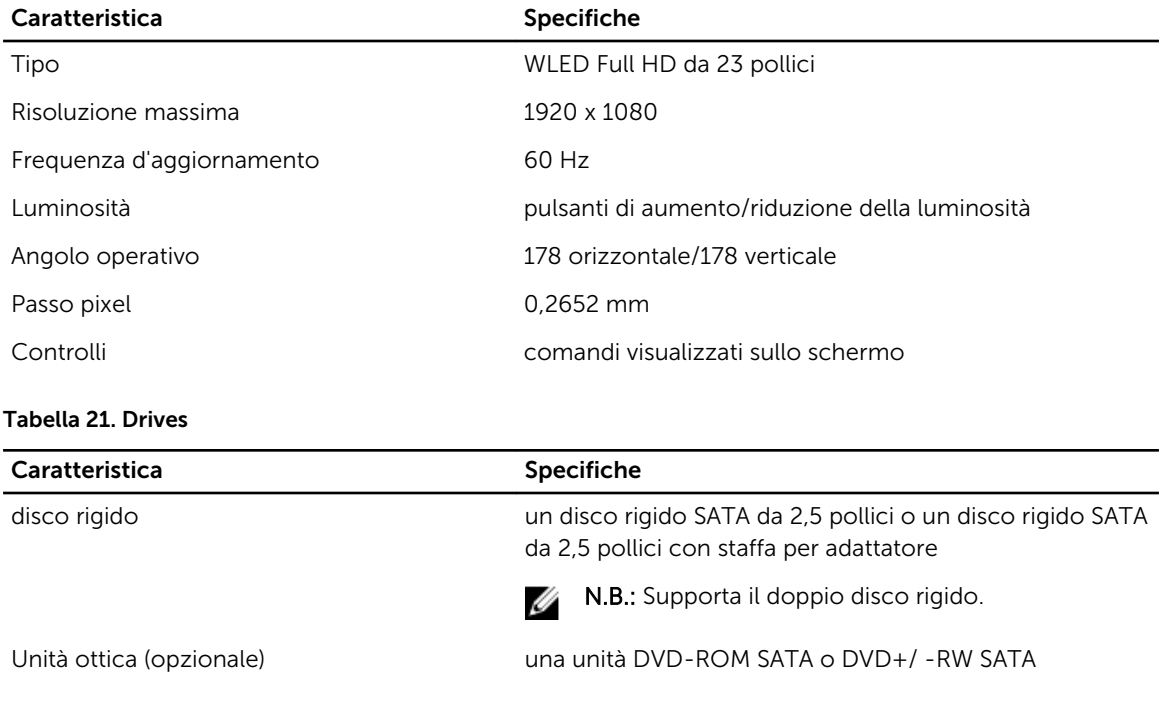

#### Tabella 22. Porte e connettori

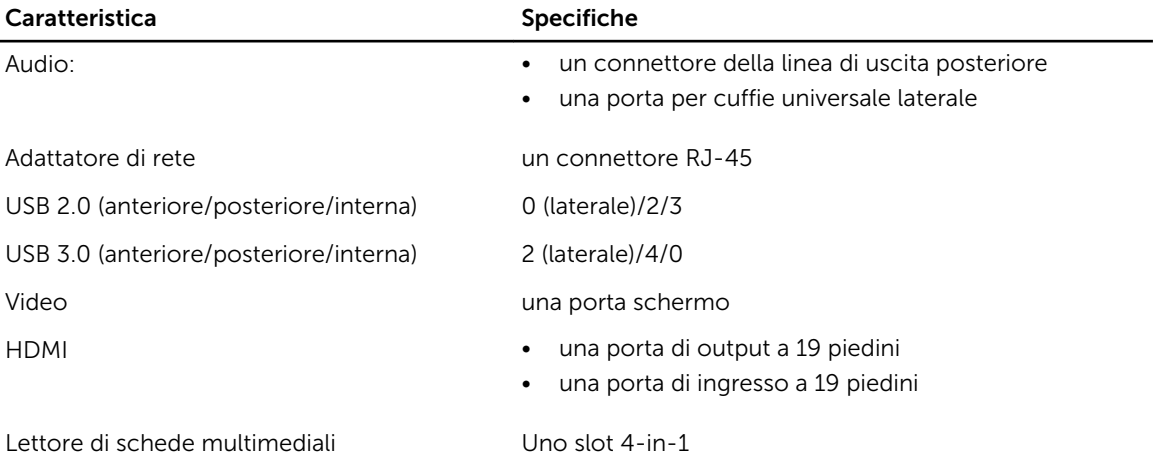

#### Tabella 23. Alimentazione

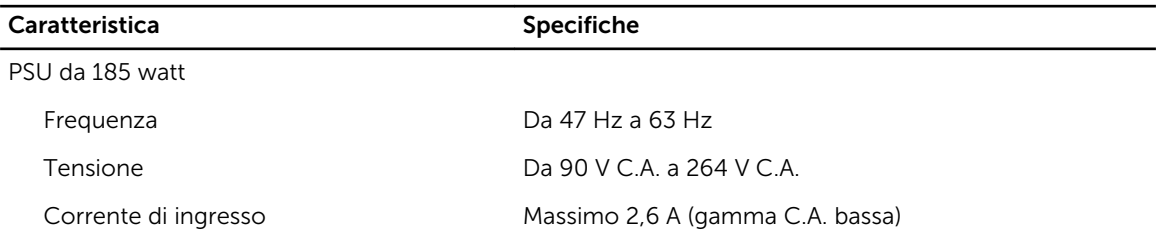

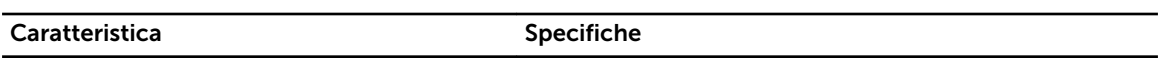

Massimo 1,3 A (gamma C.A. alta)

#### Tabella 24. Fotocamera (opzionale)

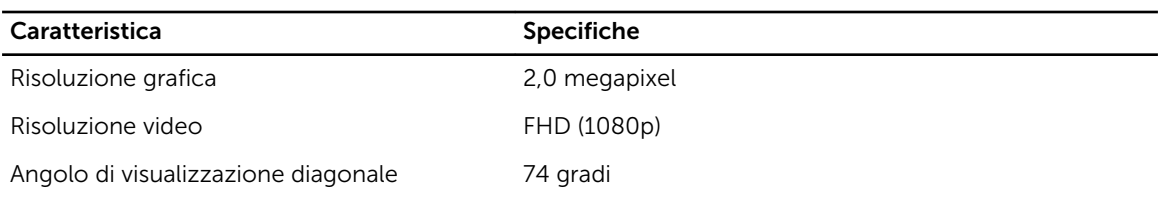

#### Tabella 25. Piedistallo

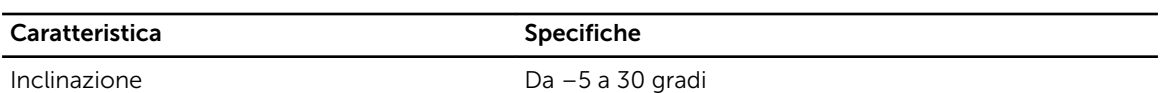

#### Tabella 26. Dimensioni fisiche

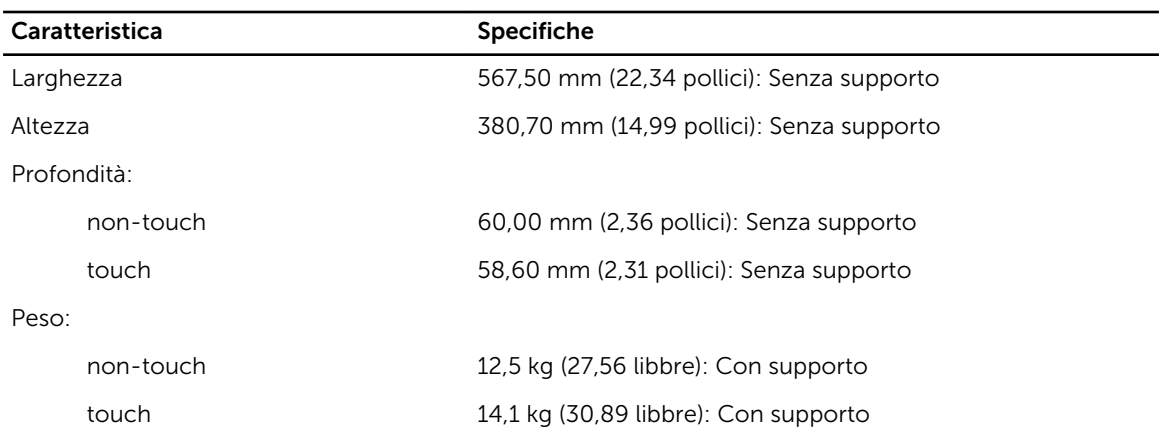

 $\mathbb Z$  N.B.: Il peso del computer può variare a seconda della configurazione desiderata e della variabilità produttiva.

#### Tabella 27. Controlli e indicatori

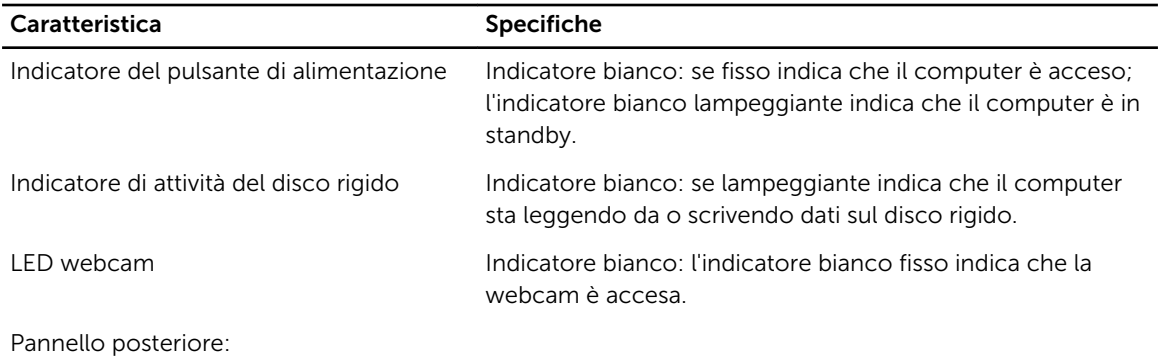

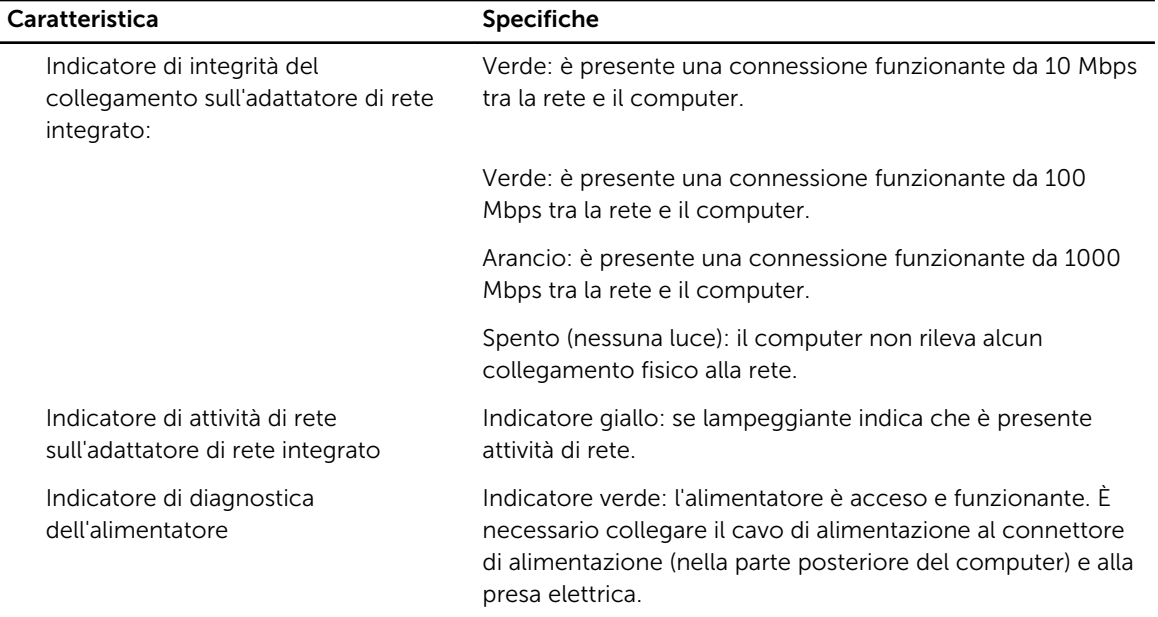

#### Tabella 28. Ambiente

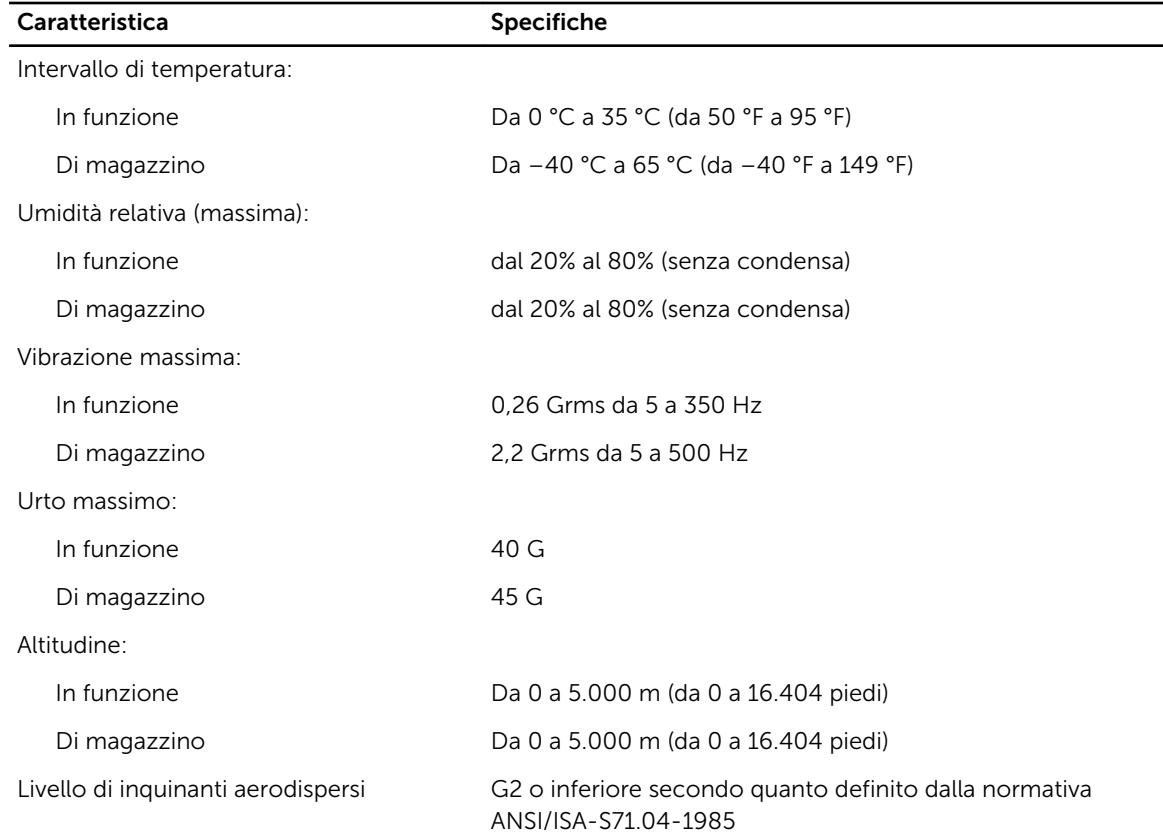

# <span id="page-62-0"></span>Come contattare la Dell

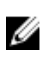

N.B.: Se non si dispone di una connessione Internet attiva, è possibile trovare i recapiti sulla fattura di acquisto, sulla distinta di imballaggio, sulla fattura o sul catalogo dei prodotti Dell.

Dell offre diverse opzioni di servizio e assistenza telefonica e online. La disponibilità varia per paese e prodotto, e alcuni servizi potrebbero non essere disponibili nella vostra zona. Per contattare Dell per problemi relativi alla vendita, all'assistenza tecnica o all'assistenza clienti:

- 1. Visitare il sito dell.com/support
- 2. Selezionare la categoria di assistenza.
- 3. Cercare il proprio paese nel menu a discesa Choose A Country/Region (Scegliere un paese) nella parte superiore della pagina.
- 4. Selezionare l'appropriato collegamento al servizio o all'assistenza in funzione delle specifiche esigenze.